# **PHHG**

# INNOVATIVE ELEKTROTECHNISCHE SYSTEME

# $(x, \cdot)$ Marie Curie 201, 2. E., links Ken Follett ō 201, 2. E., rechts J. K. Rowling ٥ 202, 2. E., links Rainer Maria Rilke Q. 202, 2. E., rechts Immanuel Kant 0 Amelia Earhart ņ. 1002 Wolfgang A. Mozart ņ, J. W. von Goethe Q.  $1/2$ CARD í.  $\bullet$

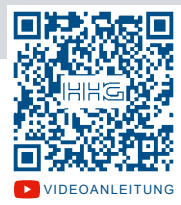

# [Videoanleitung](https://www.youtube.com/channel/UCxzzgRsUMbQ7jbpp2oID1JA/videos) Video-Außenstation zur Aufputzmontage VILLA AP 8 AS

# PRODUKTINFORMATION BEDIENUNGSANLEITUNG

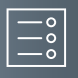

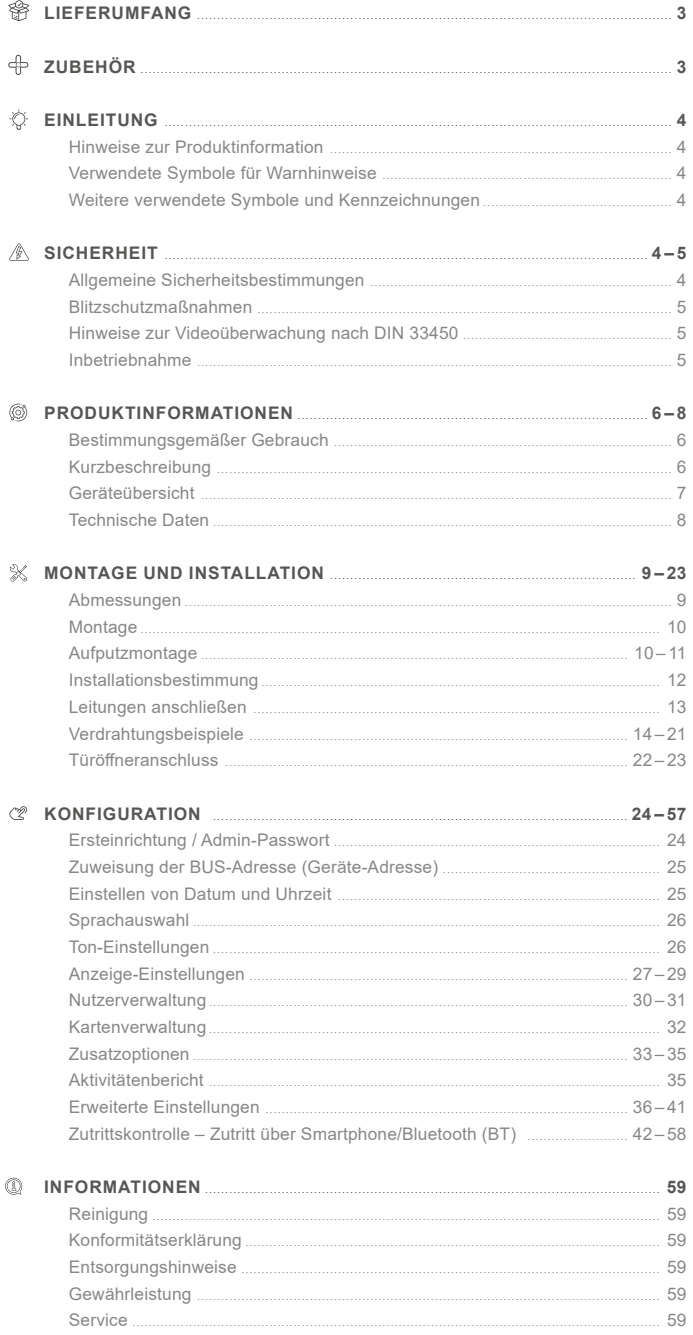

# <span id="page-2-0"></span>**Lieferumfang**

- 1x Außenstation VILLA AP 8 AS
- 1x Montageplatte
- 1x RFID Transponder-Karte
- 1x Produktinformation

# **Zubehör**

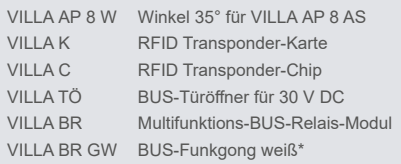

\* Beim VILLA BUS-Funkgong handelt es sich um ein Set aus einem BUS-Funksender und einem Funkgong mit 36 Melodien, 150m Reichweite und Nachtlicht-Funktion zum Einstecken in die Steckdose. Weitere Informationen hierzu erhalten Sie unter www.hhg-elektro.de.

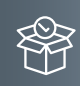

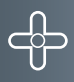

<span id="page-3-0"></span>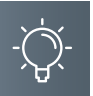

## **Einleitung**

# Hinweise zur Produktinformation

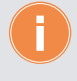

**Die Produktinformation richtet sich ausschließlich an Elektrofachkräfte.** Die Produktinformation beinhaltet wichtige Hinweise zum bestimmungsgemäßen Gebrauch, Installation und Inbetriebnahme. Bewahren Sie die Produktinformation an einem geeigneten Ort auf, wo sie für Wartung und Reparatur zugänglich ist.

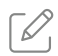

Produktinformationen finden Sie auf unserer Homepage unter www.hhg-elektro.de.

# Verwendete Symbole für Warnhinweise

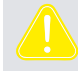

#### **WARNUNG!**

Das Signalwort bezeichnet eine Gefährdung für Mensch und Tier, die, wenn sie nicht vermieden wird, eine schwere Verletzung oder den Tod zur Folge haben kann.

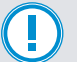

#### **ACHTUNG!**

Das Signalwort bedeutet, dass Geräte-, Umwelt- oder Sachschäden eintreten können.

### Weitere verwendete Symbole und Kennzeichnungen

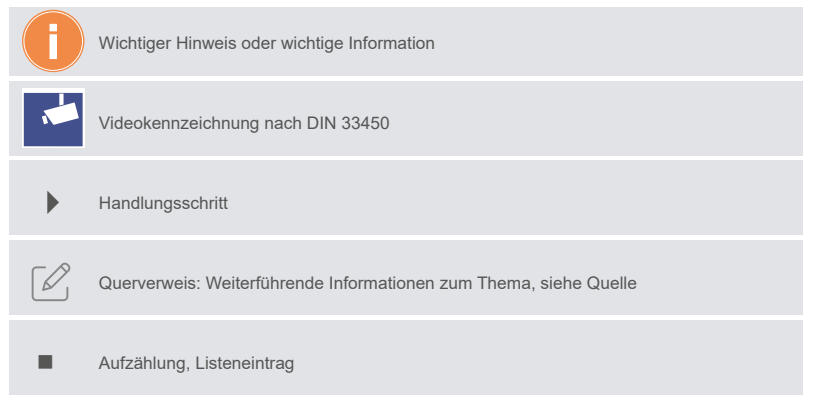

#### **Sicherheit**

## Allgemeine Sicherheitsbestimmungen

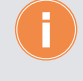

Montage, Installation, Inbetriebnahme und Reparaturen elektrischer Geräte dürfen nur durch eine Elektrofachkraft ausgeführt werden. Halten Sie die geltenden Normen und Vorschriften für die Anlageninstallation ein.

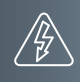

<span id="page-4-0"></span>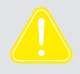

#### **WARNUNG! Lebensgefahr durch elektrischen Schlag.**

Beachten Sie bei Arbeiten an Anlagen mit Netzanschluss von 230V Wechselspannung die Sicherheitsanforderungen nach DIN VDE 0100.

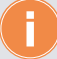

Beachten Sie bei der Installation die allgemeinen Sicherheitsbestimmungen für Fernmeldeanlagen nach DIN VDE 0800. Unter anderem:

- Getrennte Führung von Starkstrom- und Schwachstromleitungen.
- Mindestabstand von 10cm bei gemeinsamer Leitungsführung.
- Einsatz von Trennstegen zwischen Stark- und Schwachstromleitungen in gemeinsam genutzten Kabelkanälen.
- Verwendung handelsüblicher Fernmeldeleitungen, z.B. J-Y (St) Y mit 0,6 oder 0,8 mm oder mm².
- Vorhandene Leitungen (Modernisierung) mit abweichenden Querschnitten können unter Beachtung des Schleifenwiderstandes verwendet werden.

#### Blitzschutzmaßnahmen

**ACHTUNG! Beschädigung des Gerätes durch Überspannung.** Sorgen Sie durch geeignete Blitzschutzmaßnahmen dafür, dass an den Anschlüssen eine Spannung von 32VDC nicht überschritten wird.

# Hinweise zur Videoüberwachung nach DIN 33450

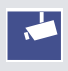

Das Erstellen und Speichern von Videoaufnahmen kann Persönlichkeitsrechte verletzen. Beachten Sie bei der Aufstellung und dem Betrieb von Videokomponenten immer die geltenden Rechts- und Kennzeichnungsvorschriften.

#### Inbetriebnahme

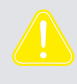

**WARNUNG!** Lebensgefahr durch elektrischen Schlag.

Beachten Sie bei Arbeiten an Anlagen mit Netzanschluss von 230V Wechselspannung die Sicherheitsanforderungen nach DIN VDE 0100.

- Installieren Sie die Geräte der Anlage vollständig.
- Schalten Sie die Netzspannung ein.

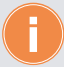

- Das Gerät hat keinen separaten Ein-/Ausschalter. Nachdem die Stromzufuhr hergestellt worden ist, startet das Gerät automatisch.
- Grundsätzlich ist bei Installation- und Wartungsarbeiten die Anlage spannungsfrei zu schalten.
- **Nach jedem Anschluss einer Anlagenkomponente sowie Änderung in der Konfiguration** ist die Anlage für ca. 15 Sekunden spannungsfrei zu schalten!

<span id="page-5-0"></span>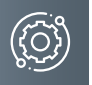

# **Produktinformationen**

# Bestimmungsgemäßer Gebrauch

VILLA AP 8 AS ist eine Video-Türstation mit einem 7" Touchscreen-Farbmonitor zum Betrieb in einem VILLA 2-Draht-BUS. Die Türstation VILLA AP 8 AS unterstützt die Zutrittsmöglichkeit mit bis zu 100 RFID-Transpondern.

Die Video-Türstation ist für die Anwendung der Aufputzinstallation im Außenbereich geeignet.

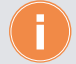

Für Anwendungen, die vom bestimmungsgemäßen Gebrauch abweichen oder über diesen hinausgehen, übernimmt der Hersteller keine Haftung.

### KURZBESCHREIBUNG

- Video-Türkommunikation mit Türöffnungsfunktion für bis zu 16 Wohneinheiten
- Türstation zur Aufputzmontage im Außenbereich
- Gehäuse aus massivem Aluminium
- 7''-Touchscreen-Farbmonitor
- Zutrittsmöglichkeit über berührungslosem RFID-Kartenleser und/oder mit integrierter Bluetooth-Schnittstelle über eine APP-Steuerung für das Smartphone sowie Zahlencode möglich
- Zutrittsprotokoll der letzten 200 Einträge
- Farb-Kamera mit 1,0 Megapixel und einem Erfassungsbereich von 110°
- Kamera ausgestattet mit einem integrierten Helligkeitssensor zur Umschaltung von Tagauf Nachtbetrieb
- Nachtmodus erfolgt über IR-LEDs und führt zu einer Schwarz-Weiß-Bildübertragung
- manuell zeitlich begrenzter Heizbetrieb der Kamera möglich
- 1 bis 16 Klingeltasten auswählbar und frei programmierbar
- Näherungssensor zum Aktivieren des Bildschirmes
- beleuchtetes Display mit automatischer Abdunklung und Bildschirmschoner auf Wunsch
- integrierter editierbarer Bildschirmschoner
- Individualisierung der Türstation mit einem Hintergrundbild und/oder am Klingeltableau (z.B. für ein Firmenlogo, Öffnungszeiten, Anschrift, etc.)
- individuelles Bild pro Klingeltaste hinterlegbar
- sämtliche Bilder per Smartphone über ACR-BT App importierbar
- visuelle und akustische Einlassaufforderung an der Türstation beim Drücken der Klingeltaste
- Ruf-Button Concierge (Hausmeister, Verwaltung)
- Ansteuerung eines VILLA BR Multifunktions-BUS-Relais mit potentialfreiem Ausgangskontakt über einen Zahlencode
- Türöffnerbetrieb über potentialfreien Kontakt der Türstation oder über das VILLA BR Multifunktions-BUS-Relais, inkl. Potentiometer (1–300 Sek.)
- Anschluss für eine externe Türöffnertaste

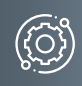

# <span id="page-6-0"></span>Geräteübersicht

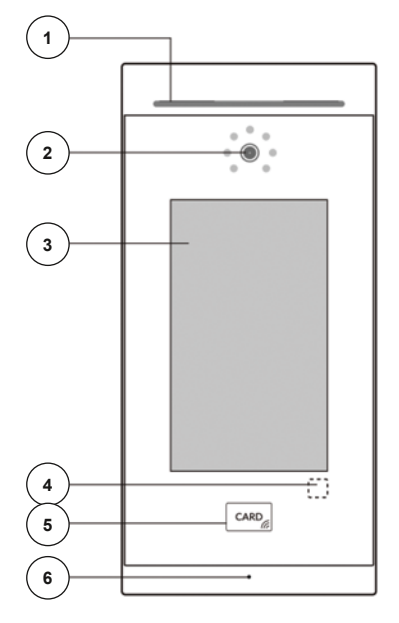

- 1 Lautsprecher
- 2 Kamera mit IR-LED und Helligkeitssensor
- 3 7" Touch-Display
- 4 Näherungssensor
- 5 RFID-Leser
- 6 Mikrofon

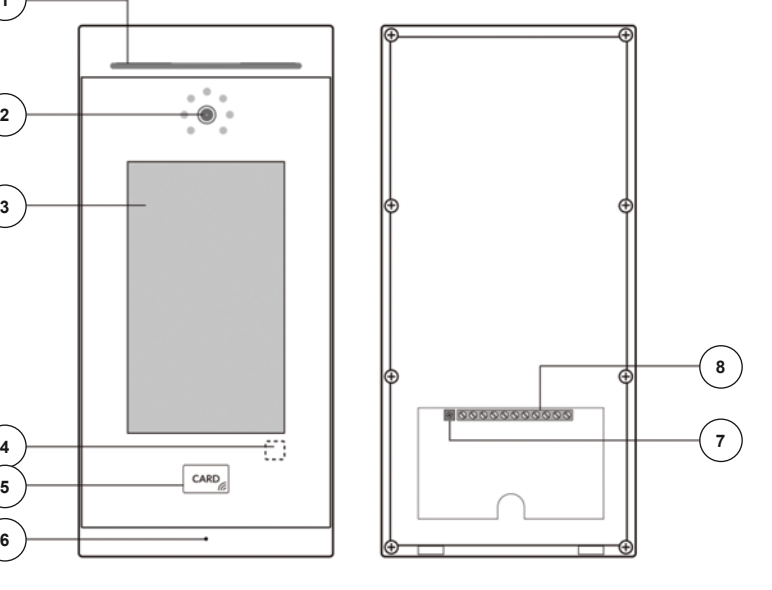

- 7 Lautstärkeregelung (im Uhrzeigersinn lauter)
- 8 Elektrische Anschlüsse

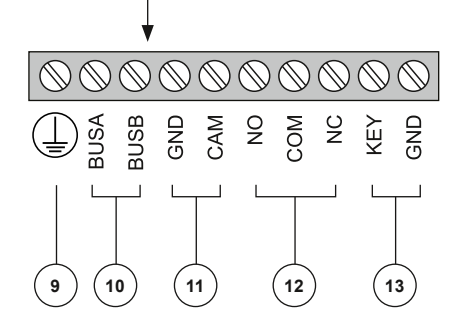

- 9 ESD
- 10 BUS-Anschluss
- 11 Direktanschluss externe Kamera **(Funktion derzeit nicht verfügbar)**
- 12 Türöffner NO-COM potentialfreier Schließer-Kontakt NC-COM potentialfreier Öffner-Kontakt
- 13 externe Türöffnertaste

<span id="page-7-0"></span>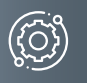

# **Produktinformationen**

# Technische Daten

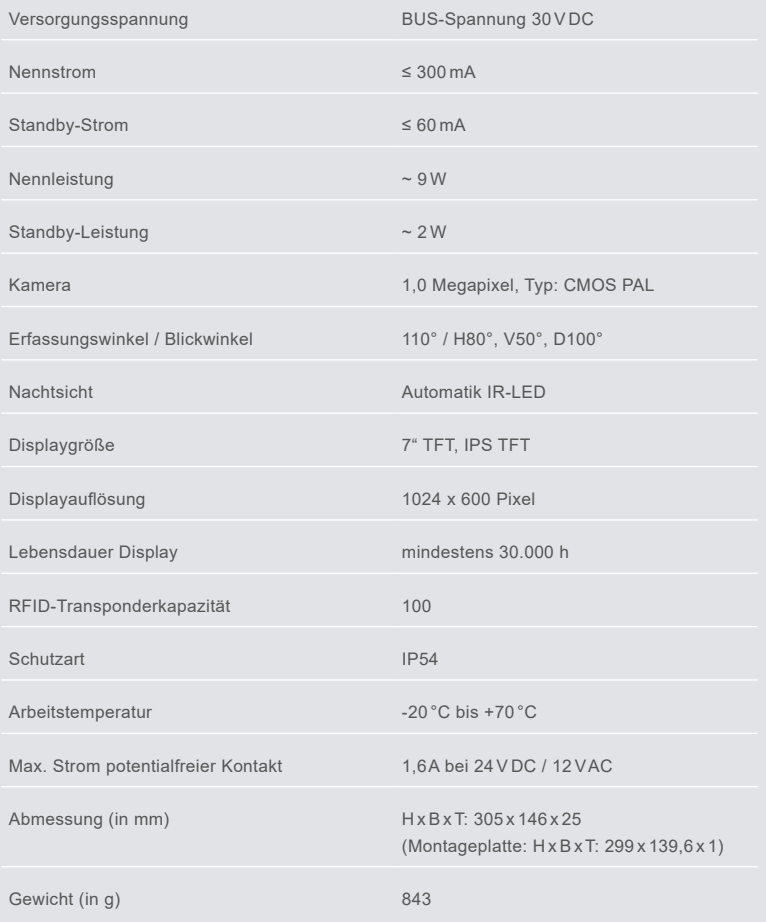

# <span id="page-8-0"></span>**Montage und Installation**

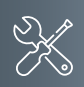

Abmessungen

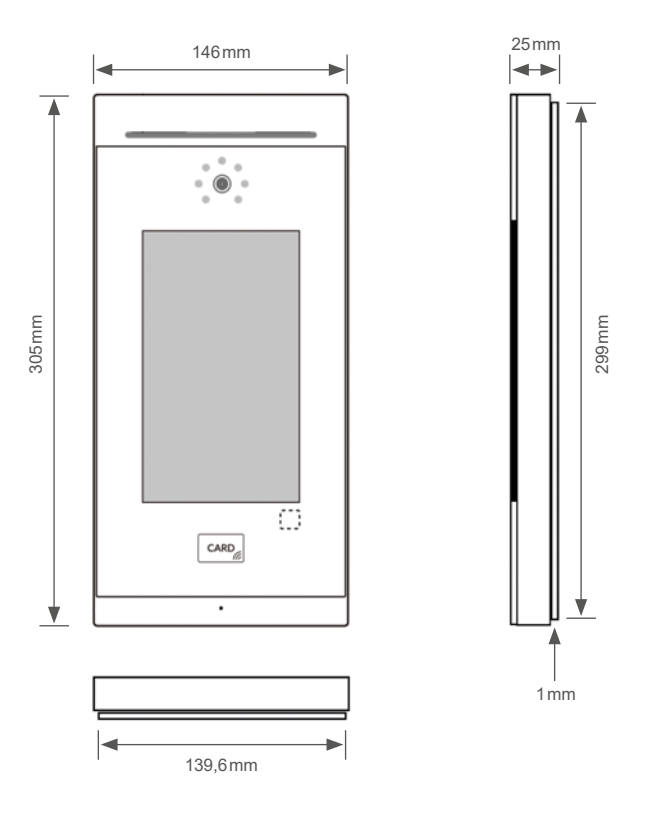

<span id="page-9-0"></span>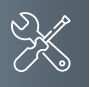

# Montage

#### **Montageort**

Um eine gute Videoqualität zu erreichen, darf die Kamera nicht direkt ausgerichtet werden auf:

- Sonneneinstrahlung
- starke Lichtquellen
- helle oder stark reflektierende Wände.

#### **Montagehöhe**

Berücksichtigen Sie bei der Wahl der Montagehöhe der Video-Außenstation den Erfassungswinkel der Kamera. Personen mit durchschnittlicher Körpergröße werden bei einer Montagehöhe von 1,60 m Kameramitte über dem Boden optimal erfasst.

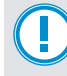

#### **Vermeiden von Kondensat:**

**Dichten Sie die Außenstation keinesfalls mit Silikon, Fassadenputz, Farbe oder ähnlichem ab, da Kondenswasser ablaufen und Feuchtigkeit verdunsten können muss.** 

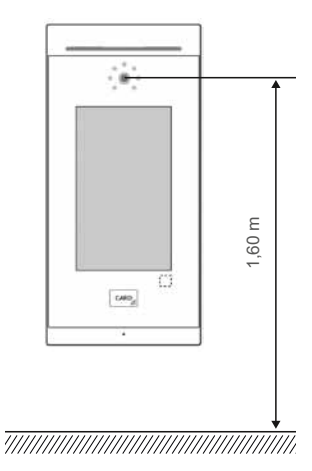

#### Aufputzmontage

#### Schritt 1:

Achten Sie beim Anbringen des Unterteiles auf die korrekte, senkrechte Aufputzmontage.

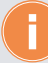

Zeichnen Sie mit Hilfe des Gehäuses die Bohrlöcher an. Die Schraubenmuttern für das Frontteil befinden sich hierbei unten.

- Fertigen Sie die Bohrungen an.
- Reinigen Sie die Bohrlöcher.
- Setzen Sie geeignete Dübel in die Bohrlöcher.
- Führen Sie das Kabel durch die Kabeldurchführung.

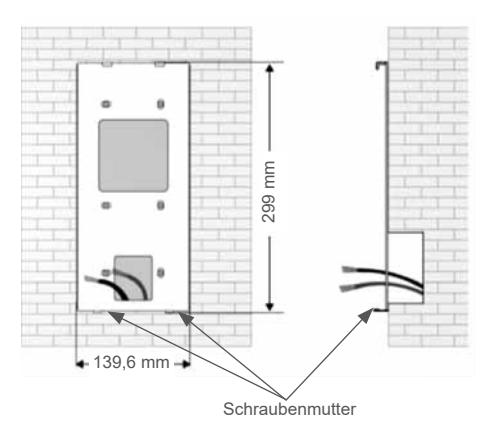

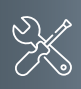

# Schritt 2:

- Schließen die Anschlussleitung(en) an der Anschlussklemme an.
- Setzen Sie die Frontplatte in die oben vorhandenen Halterungen.
- Richten Sie die Frontplatte aus und befestigen Sie diese an der Unterseite mit beigefügten Schrauben.

Achten Sie darauf, dass Sie keine Anschlussdrähte einklemmen.

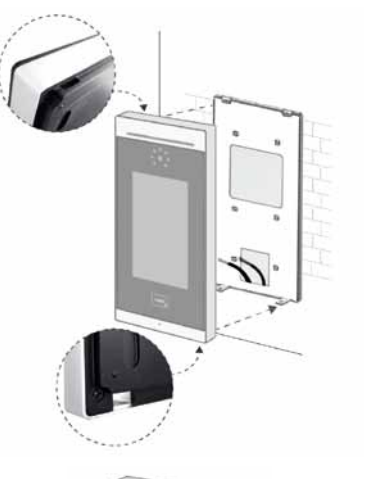

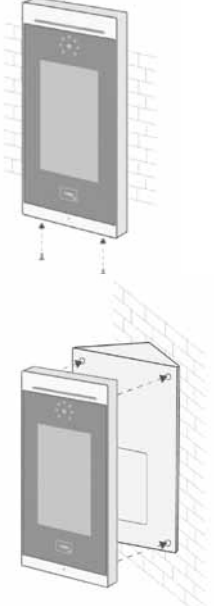

**Montagewinkel (optional, nicht im Lieferumfang enthalten)**

Mit Hilfe des Montagewinkels VILLA AP 8 W können Sie den Neigungswinkel der Türstation um 35<sup>°</sup> erweitern. Der Winkel ist für die Linksoder Rechtsmontage geeignet.

<span id="page-11-0"></span>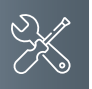

# **Montage und Installation**

# <span id="page-11-1"></span>Installationsbestimmung

Die nachfolgende Tabelle zeigt den Verbrauch der einzelnen Geräte im Standby- und im laufenden Betrieb an. Für die Berechnung des Gesamtstromverbrauchs sowie der erforderlichen Anzahl an Netz- bzw. Zusatznetzgeräten sind alle Standby-Werte der Anlage sowie die Geräte im Betrieb zu addieren. Hierbei ist darauf zu achten, dass das Systemsteuernetz- bzw. Zusatznetzgerät mit ca. 80% ausgelastet werden sollte. Dies entspricht einem Stromverbrauch von ca. 800mA / Gerät.

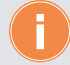

Für Anwendungen, die vom bestimmungsgemäßen Gebrauch abweichen oder über diesen hinausgehen, übernimmt der Hersteller keine Haftung.

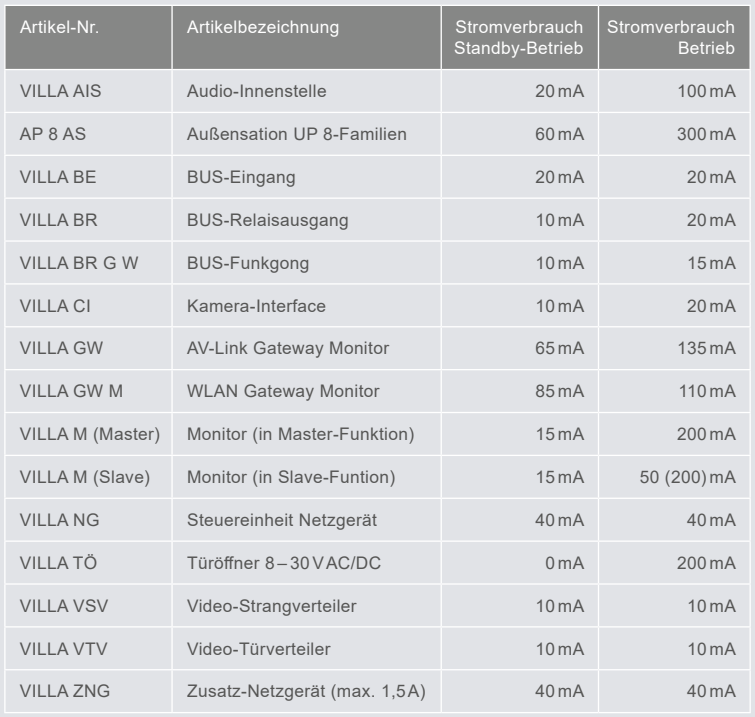

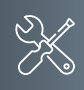

# <span id="page-12-0"></span>Leitungen anschlieSSen

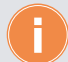

#### **Anschlussleitungen**

- $\blacksquare$  Idealer Leitungsdurchmesser  $0,6 0,8$  mm
- Verwenden Sie nur Anschlussleitungen aus gleichem Material und mit einem gleichen Querschnitt in einem Klemmkontakt
- Die Polung des VILLA-2-Draht-BUS kann beim Verklemmen unbeachtet gelassen werden
- **Leitungsstrecke:** 
	- 1) Klingelleitung / z.B. YR  $8 \times 0.8$  mm ► 110 m
	- 2) Verdrillte Adernleitung / z.B. J-Y(ST)Y 4 x 2 x 0,6 oder 0,8 mm ▶ 160 m
	- **A + B = max. Leitungsstrecke in der Anlage (siehe nachstehende Grafik)**

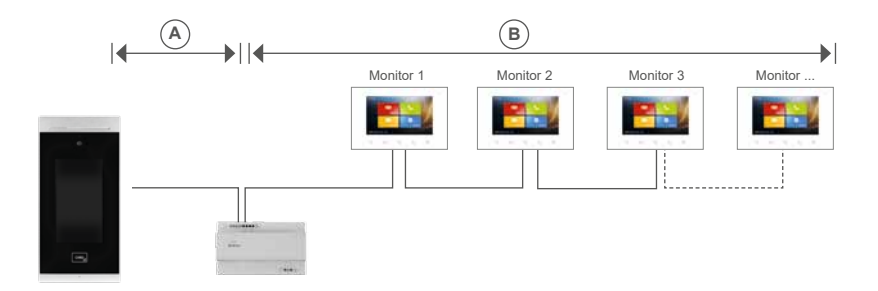

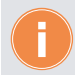

**Kommt es in der Anlage zu Leitungsstrecken** ►**160 m, kontaktieren Sie hierzu vor der Installation unsere Technische Hotline: 09103-71371-112.**

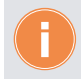

**Hinweis Türöffner (Fremdfabrikat):** Wir empfehlen eine getrennte Verlegung der Spannungsversorgung für den Türöffner und der BUS-Spannung zur Außenstation.

<span id="page-13-0"></span>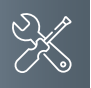

# **Montage und Installation**

# Verdrahtungsbeispiel

# **1- bis 4-Familien-Haus**

- **1** Türstation
- 1 Monitor je Wohnung
- Verdrahtung: Reihen-/Hintereinanderschaltung

**Hinweis**: Setzen Sie den Abschlusswiderstand, wenn VILLA M am Ende eines Videostranges installiert ist. Der DIP-Schalter Nr. 2 muss hierbei auf ON stehen.

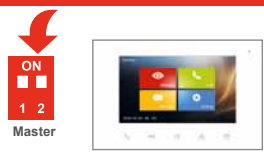

**Adresse 004**

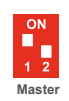

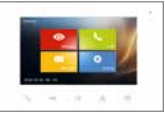

**Adresse 002**

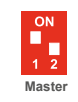

**Adresse 001**

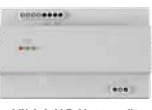

**VILLA NG Netzgerät**

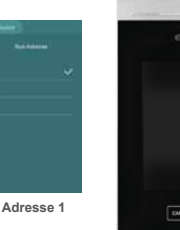

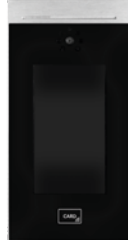

**VILLA AP 8 AS Türstation**

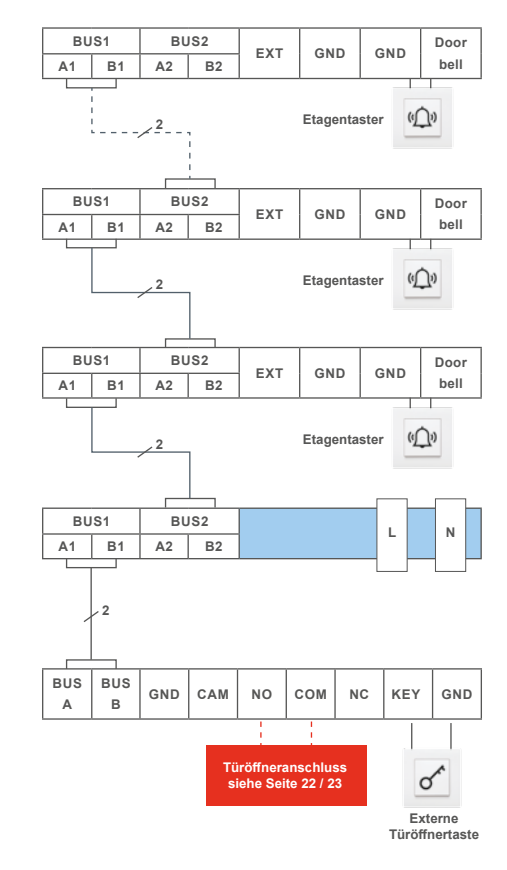

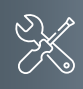

# **1- bis 4-Familien-Haus**

- **1** Türstation
- 1 Monitor je Wohnung
- Verdrahtung: Sterntopologie

**Hinweis**: Setzen Sie den Abschlusswiderstand, wenn VILLA M am Ende eines Videostranges installiert ist. Der DIP-Schalter Nr. 2 muss hierbei auf ON stehen.

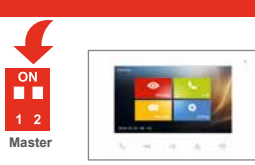

**Adresse 004**

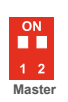

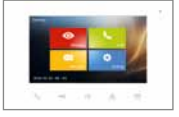

**Adresse 002**

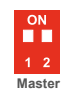

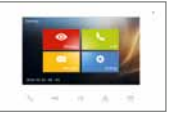

**Adresse 001**

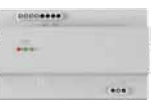

**VILLA NG Netzgerät**

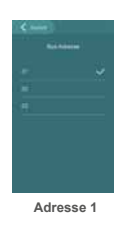

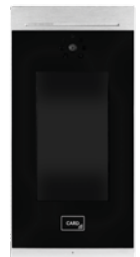

**VILLA AP 8 AS Türstation**

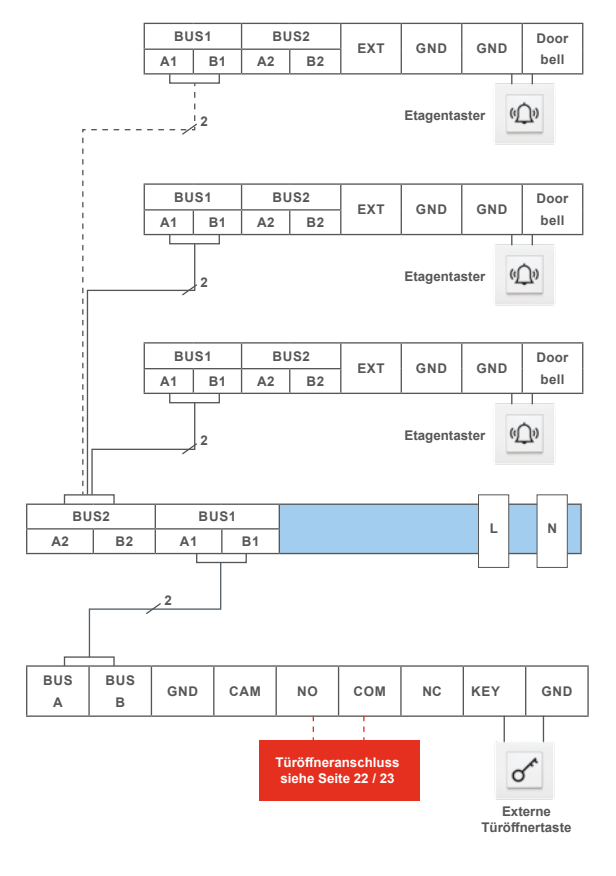

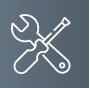

# **Montage und Installation**

# Verdrahtungsbeispiel

# **1- bis 16-Familien-Haus**

- **1 Türstation**
- 
- 1 Monitor je Wohnung verdrahtung: Baumtopologie

**Hinweis**: Setzen Sie den Abschlusswiderstand, wenn VILLA M am Ende eines Videostranges installiert ist. Der DIP-Schalter Nr. 2 muss hierbei auf ON stehen.

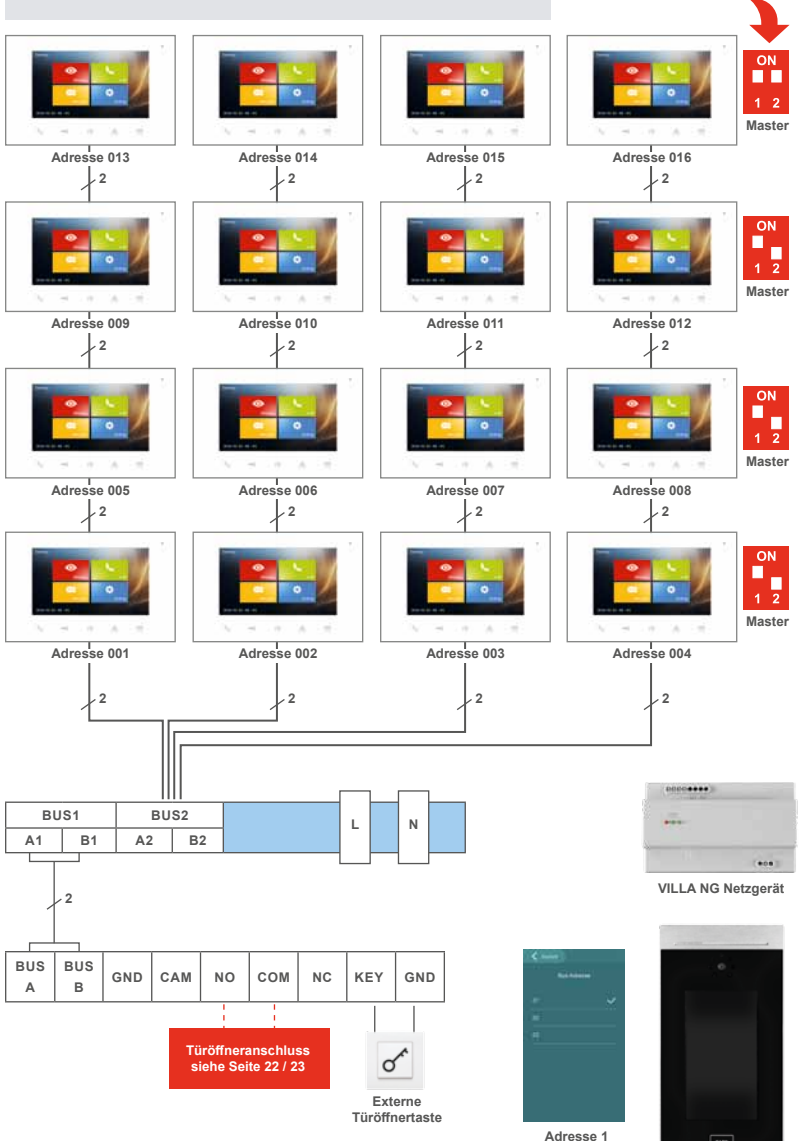

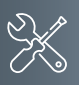

# **1- bis 16-Familien-Haus**

- **1** Türstation
- 1 Monitor je Wohnung
- Verdrahtung: Sterntopologie mit VSV-Videostrangverteiler

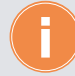

 $...$ 

**Klemmpunkte sind zu vermeiden und werden durch VSV-Videostrangverteiler ersetzt.**

**Hinweis**: Setzen Sie den Abschlusswiderstand, wenn VILLA M am Ende eines Videostranges installiert ist. Der DIP-Schalter Nr. 2 muss hierbei auf ON stehen.

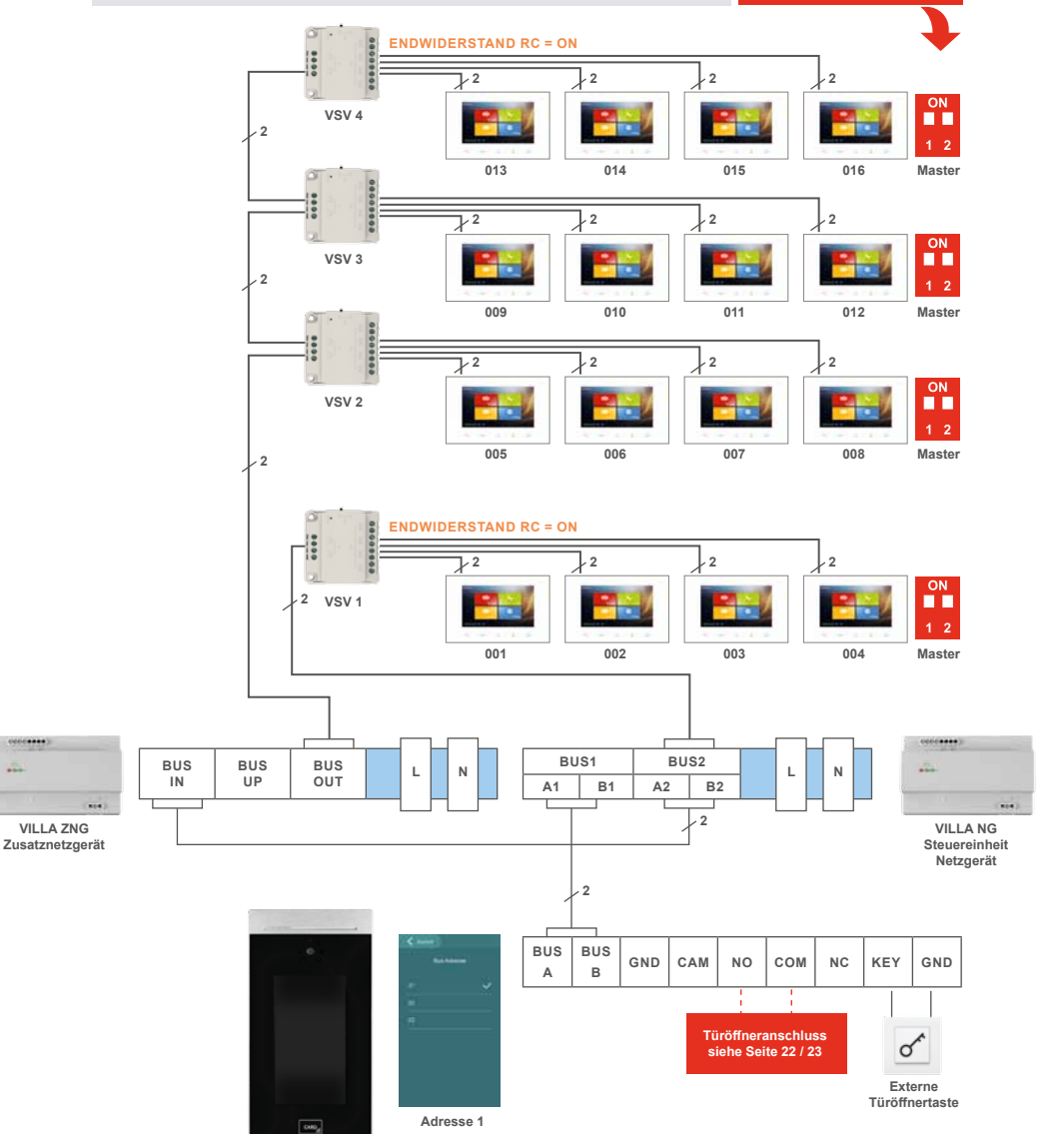

**VILLA AP 8 AS Türstation**

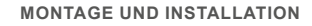

#### Verdrahtungsbeispiel

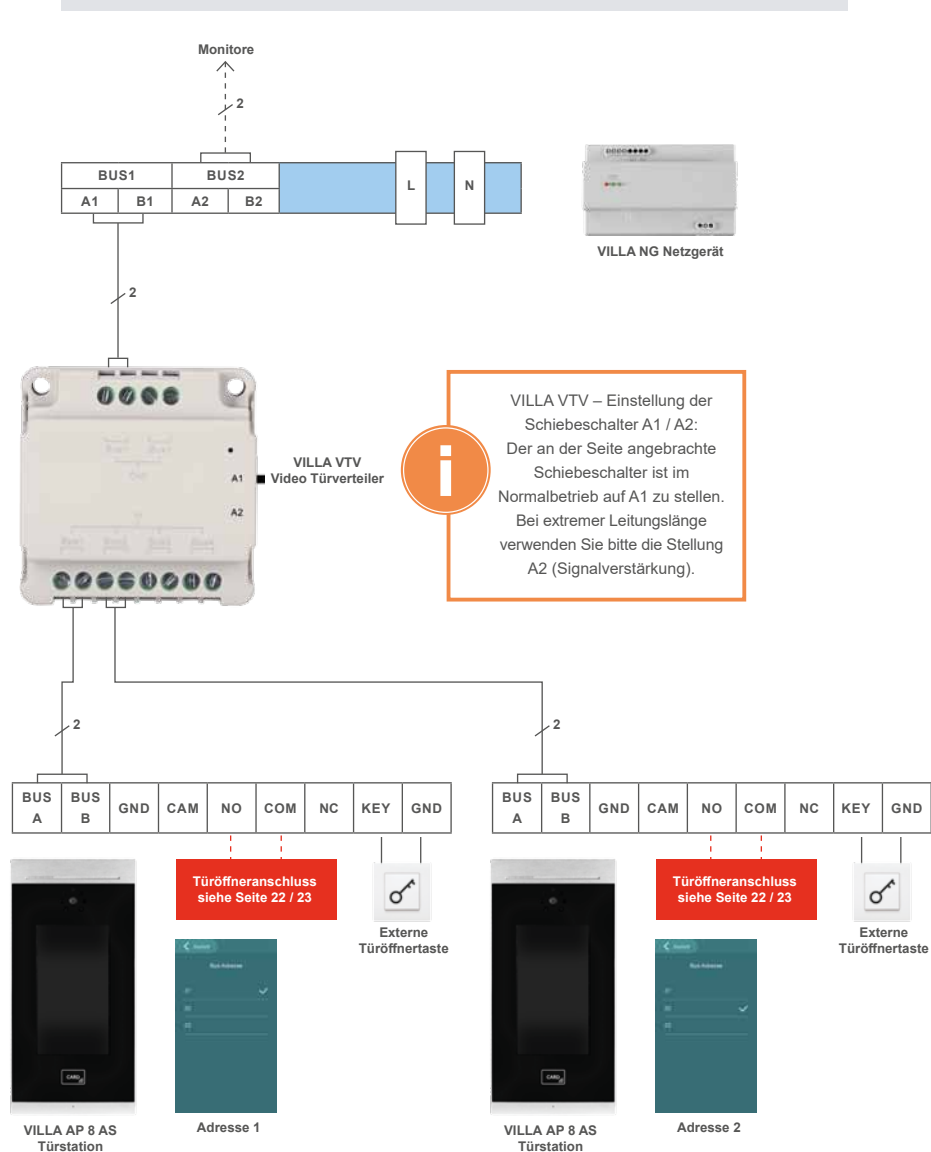

**Video-Anlage mit zwei Türstationen VILLA AP 8 AS und Türöffnerbetrieb**

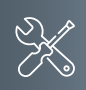

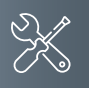

# **Montage und Installation**

# Verdrahtungsbeispiel

- **1- bis 16-Familien-Haus**
- **1** Türstation
- max. 16 Wohneinheiten
- 1 ext. Kamera VILLA C 02 oder VILLA C 03
- Verdrahtung: Baum- oder Sterntopologie

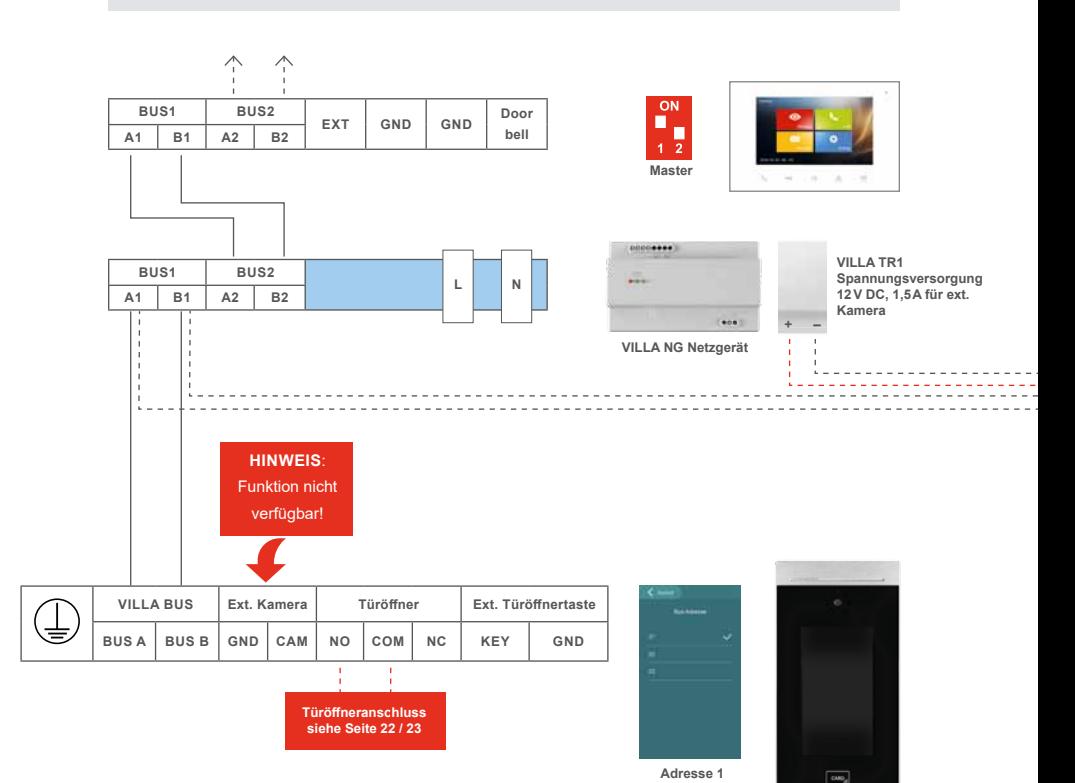

**VILLA AP 8 AS Türstation**

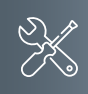

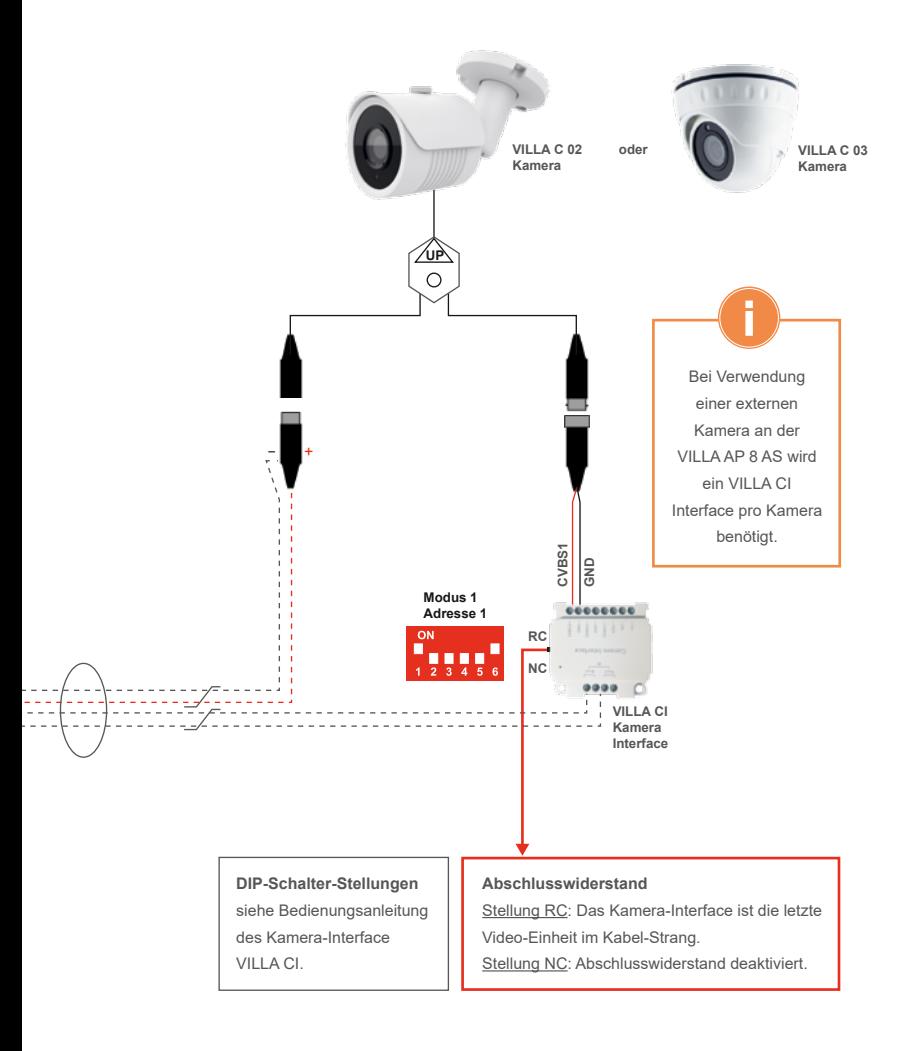

<span id="page-21-0"></span>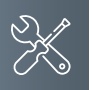

#### **Montage und Installation**

# Türöffneranschluss

- A) Abhängig von den bauseitig vorhandenen Anschlussmöglichkeiten, können Sie unseren Universal-Türöffner VILLA TÖ über die vorhandene BUS-Spannung des VILLA 2-Draht-BUS betreiben.
- B) Bauseits vorhandene Türöffner lassen sich über eine externe Spannungsversorgung betreiben. Beachten Sie bitte hierbei unsere Installationsbestimmung auf [Seite 12.](#page-11-1)

#### A) Anschluss eines Türöffners über vorhandene VILLA 2-Draht-BUS-Spannung

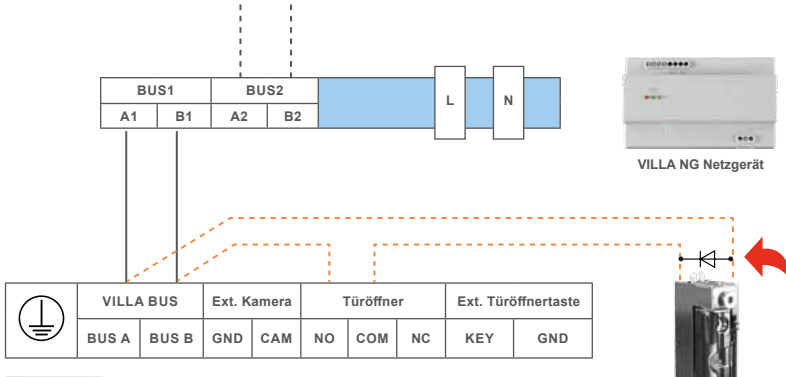

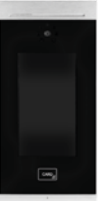

#### **Hinweis**:

Beim Einsatz mit Zutrittskontrolle (RFID) ist der Türöffner mit beigefügter Schutzdiode zu installieren. Sie vermeiden damit Spannungsspitzen an der Steuerelektronik.

**VILLA TÖ Türöffner**

Bitte berücksichtigen Sie bei der Diode die Polung. Ansonsten ist der Türöffner ohne Funktion!

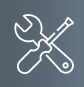

B) Anschluss eines Türöffners über separaten Trafo

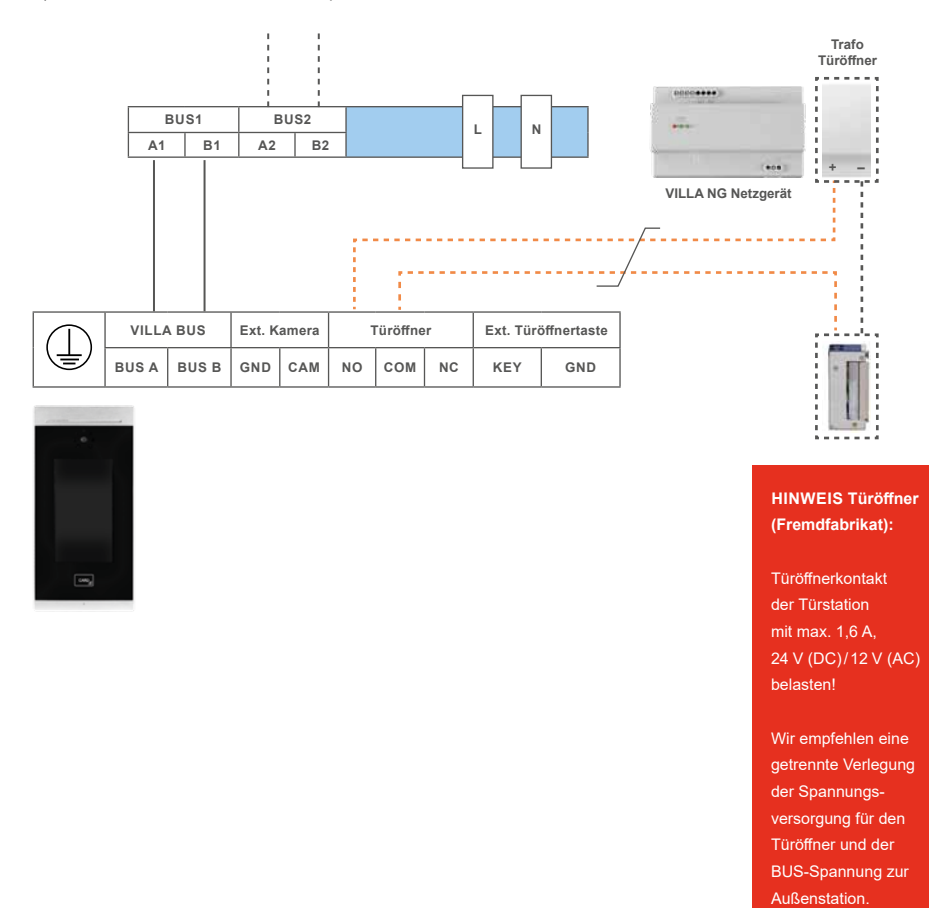

<span id="page-23-0"></span>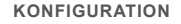

#### Ersteinrichtung / Admin-Passwort

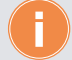

Nach dem Einschalten benötigt die Türstation ca. 30 Sekunden bis sie zur Verfügung steht.

Mit den Schaltflächen Bitte berühren (Abb. 1), Start (Abb. 2), Zurück (Abb. 3) und  $\Delta \vee$  (Abb. 4) bewegen Sie sich in den Konfigurationseinstellungen. Das Betätigen einer Schaltfläche führt zum gewünschten Befehl.

▶ Zum Aktivieren des Bildschirms beigefügte Admin-Karte 1x über den Kartenleser ziehen.

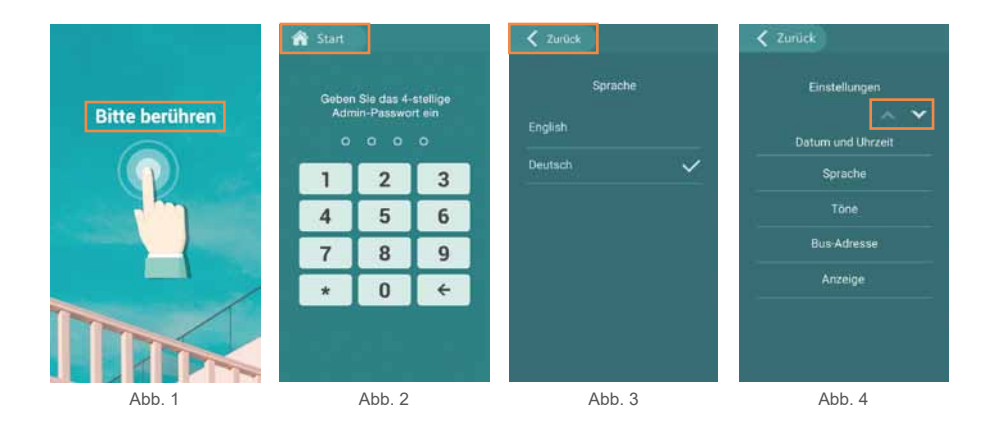

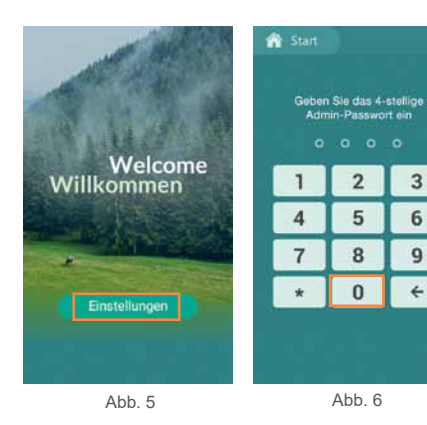

- Berühren Sie die Schaltfläche **Einstellungen** (Abb. 5) und folgen Sie den Anweisungen auf dem Bildschirm.
- Geben Sie das Admin-Passwort **0000** (Abb. 6) ein.

**Hinweis:** Nachdem Sie die Klingeltasten zugewiesen haben, können Sie die **Einstellungen** nur durch die Admin-Karte aufrufen.

Das Passwort lässt sich unter **Einstellungen** →  $\rightarrow$  → **Erweiterte Einstellungen** → **Admin-Passwor**t ändern.

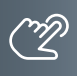

# <span id="page-24-0"></span>Zuweisung der BUS-Adresse (Geräte-Adresse)

- Tippen Sie im Menü Einstellungen auf **BUS-Adresse** zur Zuweisung der Geräte-Adresse Ihrer Außenstation (Abb. 1).
- Die Standardadresse lautet: 01 (Abb. 2). Sie können max. drei Türstationen pro Anlage einsetzen und entsprechende BUS-Adressen (Geräte-Adressen) dafür vergeben.

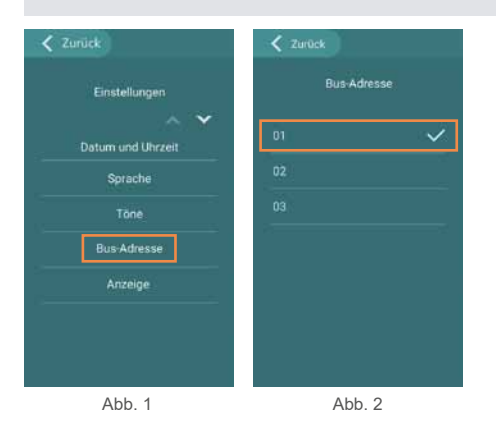

# Einstellen von Datum und Uhrzeit

- Wählen Sie im Menü Einstellungen **Datum und Uhrzeit** aus (Abb. 1).
- Geben Sie anschließend das aktuelle Datum und die Uhrzeit ein (Abb. 2).

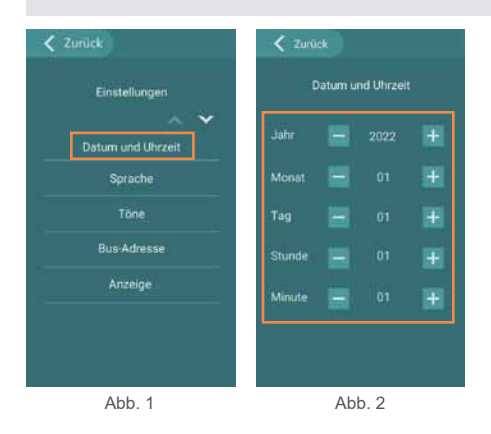

# <span id="page-25-0"></span>Sprachauswahl

- Wählen Sie im Menü Einstellungen **Sprache** aus (Abb. 1).
- Stellen Sie nachfolgend die Sprache **Englisch** oder **Deutsch** ein (Abb. 2).

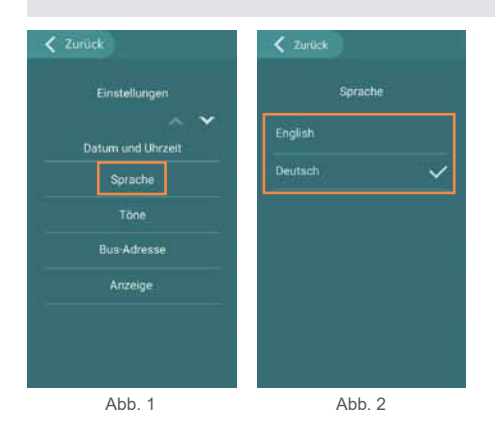

#### Ton-Einstellungen

- Wählen Sie im Menü Einstellungen **Töne** aus (Abb. 1).
- Hier haben Sie folgende Möglichkeiten (Abb. 2) zur Auswahl:
	- An- oder abschalten der **Sprachansage**
	- Melodieauswahl für den **Klingelton**
	- Einstellen der **Lautstärke**

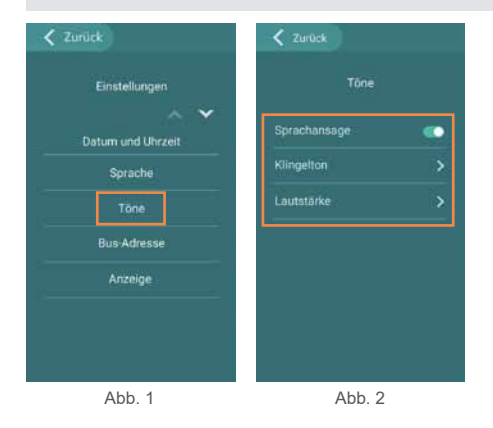

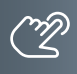

# <span id="page-26-0"></span>Anzeige-Einstellungen

Zur Anpassung des Bildschirmschoners der Türstation wählen Sie im Menü Einstellungen **Anzeige** aus (Abb. 1).

#### **LCD-Helligkeit** (Abb. 2)

Stufen 1 bis 5 wählbar. Stufe 3 ist voreingestellt.

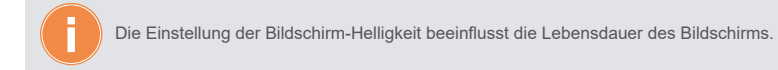

#### **Autom. Ruhezustand** (Abb. 3)

Der Bildschirm wechselt hierbei in den Standby-Modus und zeigt den ausgewählten bzw. hinterlegten Bildschirmschoner an. Hierbei können Sie zwischen 30, 60, 90 und 120 Sekunden auswählen.

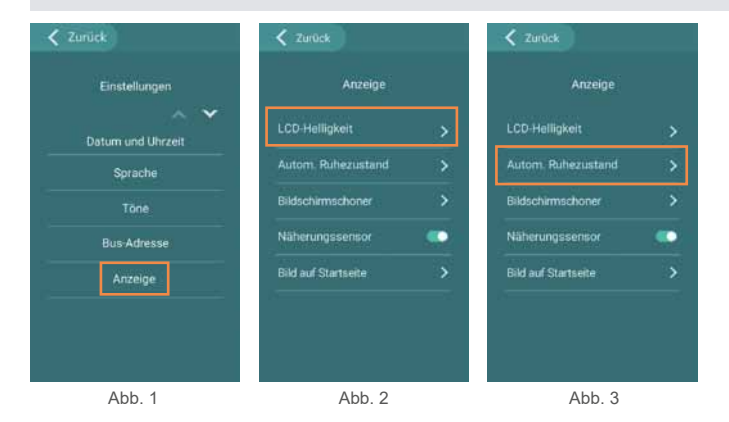

#### Anzeige-Einstellungen (Fortsetzung)

<span id="page-27-0"></span>**Bildschirmschoner** (Abb. 1 und Abb. 2)

- 1 Aktivieren/Deaktivieren Sie den Bildschirmschoner.
- ▶ 2 Wählen Sie Ihren gewünschten Bildschirmschoner aus (4 Bilder voreingestellt)
- oder hinterlegen Sie Ihren individuellen Bildschirmschoner 3 über die kostenlose ACR-BT App (folgen Sie hierzu den Anweisungen auf Seite 55).
- Berühren Sie hierbei das Feld **[+]** und folgen Sie den Anweisungen im Menü der Türstation.
- 4 Info-Zeile: Möglichkeit eines Informationstextes im Bildschirmschoner anzeigen zu lassen.
- 5 Abschaltzeit: Auswahlmöglichkeit **3 min, 10 min, 30 min** = nach dieser Zeit schaltet sich das Display aus und geht in den Schlafmodus (schwarzer Bildschirm)

**Die Abschaltzeit beeinflusst die Lebensdauer des Bildschirms**.

- **Unbegrenzt** es folgt kein Schlafmodus, der Bildschirmschoner bleibt aktiv.
- Durch das Berühren oder Annähern der Türstation aktiviert sich der Bildschirm erneut.

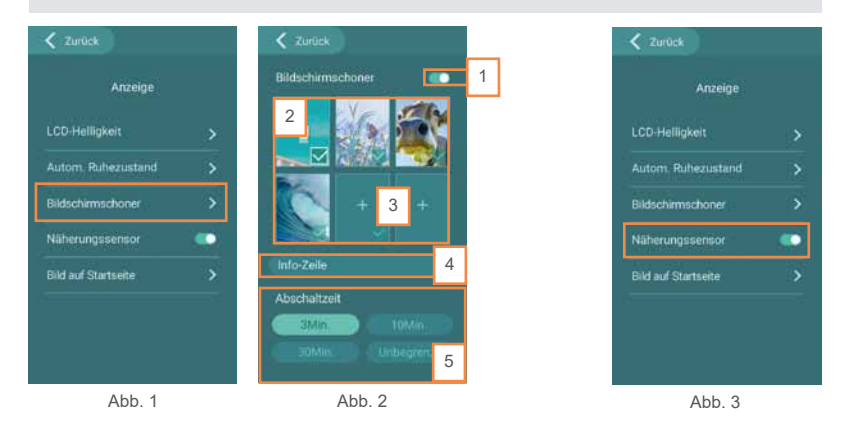

#### **Näherungssensor** (Abb. 3 oben)

- Ist der Näherungssensor eingeschaltet und eine Person nähert sich der Türstation in einem Abstand von ca. 1,2 bis 1,6 Meter, aktiviert sich die Startseite der Türstation automatisch.
- Bei einem ausgeschalteten Näherungssensor muss der Bildschirm durch das Berühren der Oberfläche geweckt werden.

#### <span id="page-28-0"></span>**Bild auf Startseite** (Abb. 1)

Die Bildschirmoberfläche erlaubt Ihnen bei einer max. Klingeltasten-Anzahl von </= 7 ein individuelles Bild oberhalb der Klingeltasten anzeigen zu lassen. Beispiel: Straße und Hausnummer, Firmenlogo, Begrüßungstext, uvm.

Das Bild wird hierbei mit dem Smartphone und der kostenlose ACR-BT App übertragen (folgen Sie hierzu den Anweisungen auf Seite 55).

Beachten Sie hierbei die nachstehenden Bildgrößen (Abb. 2 bis Abb. 8):

Die Bilddatei kann erst importiert werden, nachdem Sie in der Nutzerverwaltung die Anzahl der Klingeltasten (BUS-Adresse) hinterlegt haben. Weitere Informationen hierzu finden Sie im nachstehenden Menüpunkt NUTZERVERWALTUNG.

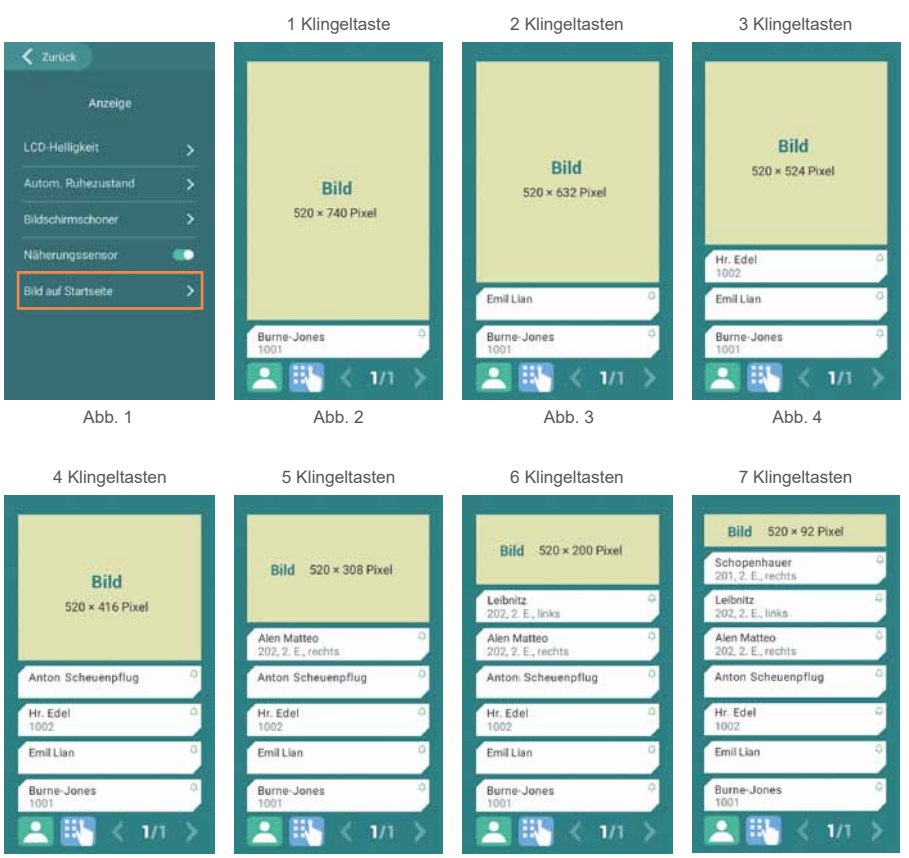

Abb. 5

Abb. 7

**Contract Contract Contract Contract** 

# <span id="page-29-0"></span>Nutzerverwaltung

- ▶ Wählen Sie im Menü Einstellungen (Abb. 1) das Symbol  $\vee$  aus.
- Tippen Sie **Nutzerverwaltung** an (Abb. 2).
- Legen Sie anschließend die Anzahl der Klingeltasten (BUS-Adresse) fest und fügen Sie dem Namensschild einen Namen zu.

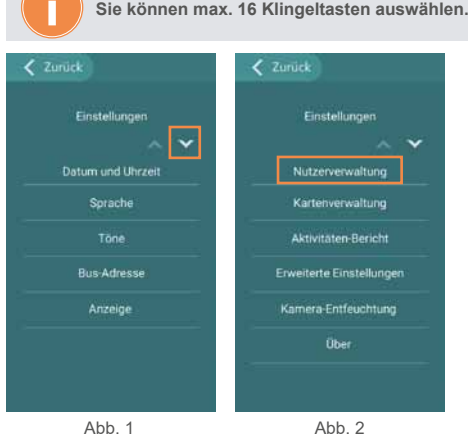

- Mit **+ Hinzufügen** (Abb. 3) wird ein Nutzer (Klingeltaste) angelegt.
- Berühren Sie **BUS-Adresse** (Abb. 4) und legen Sie die **Adresse** (Abb. 5) fest. Beginnen Sie hierbei mit der Ziffer 1, 2, 3, .... 16 und bestätigen mit ...
- Beschriften Sie das Namensschild (Abb. 6). Ist Ihnen der Name nicht bekannt, hinterlegen Sie die Ziffer der BUS-Adresse (1, 2, 3, ...) und bestätigen mit **Date**
- Im Feld **Beschreibung** (Abb. 7) steht Ihnen für die ausgewählte Klingeltaste bei Bedarf eine zweite Textzeile für Namen oder Informationen (z.B. Stockwerkangabe, Zimmernummer) zur Verfügung.
- <span id="page-29-1"></span>Auf Wunsch lässt sich der jeweiligen Klingeltaste ein individuelles **Bild** (Abb. 8) hinterlegen, welches über die ACR-BT App importiert werden kann (folgen Sie hierzu den Anweisungen auf Seite 55). Erforderliche Bildgröße: 520 x 240px.
- Einträge mit **V speichen** abspeichern (Abb. 9).
- **Ansicht der eingetragenen Nutzer** (Klingeltasten und Namen, Abb. 10 und 11)**: Einträge erneut ändern oder löschen.** Neue Nutzer (Klingeltaste und Name) hinzufügen. **Löschen Löschen aller(!)** Nutzer (Klingeltasten und Name).

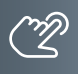

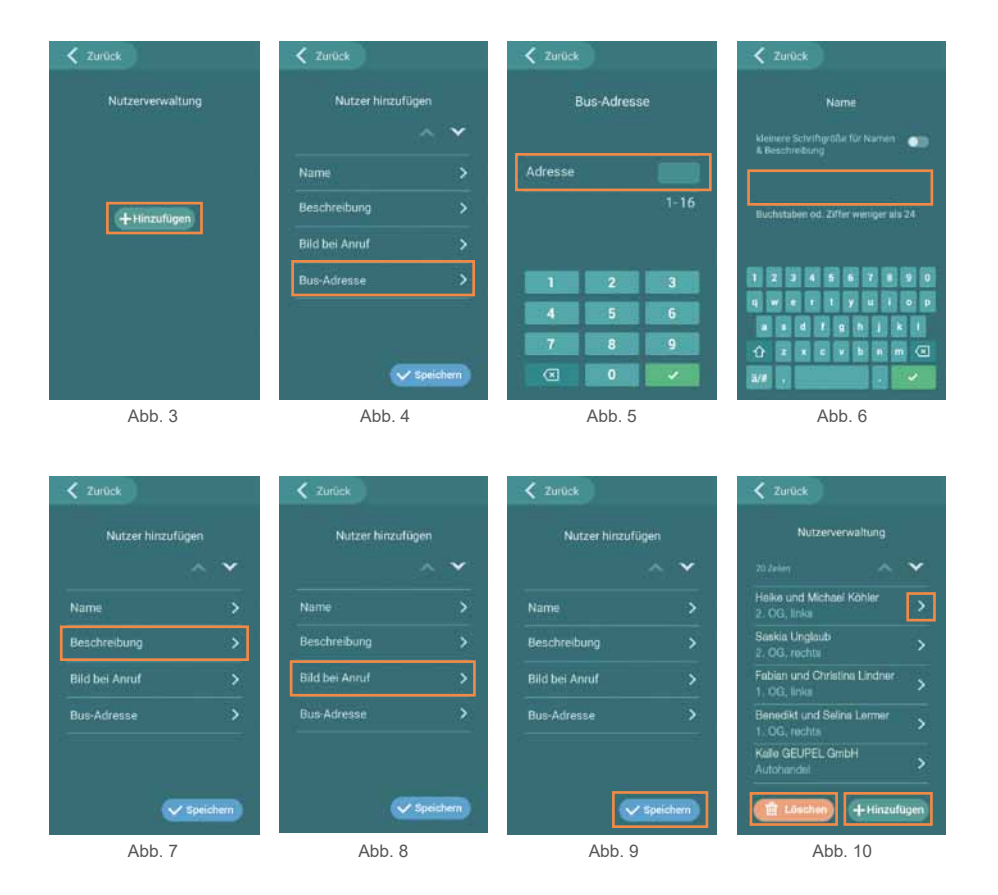

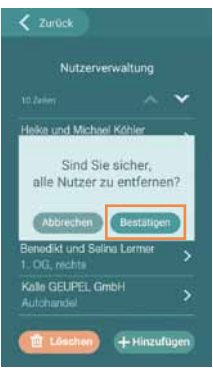

Abb. 11

<span id="page-31-0"></span>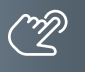

# Kartenverwaltung

Benutzer-Karten einlernen, verwalten und löschen. Folgen Sie den Anweisungen auf dem Bildschirm.

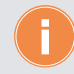

Es können sowohl RFID-Transponder-Karten (VILLA K) als auch -Chips (VILLA C) registriert werden.

**Max. Anzahl an einlernbaren RFID-Transpondern: 100 Stück.**

- Wählen Sie im Menü Einstellungen (Abb. 1) **Kartenverwaltung** aus.
- Tippen Sie auf **+ Hinzufügen** (Abb. 2) und anschließend auf **Karte anmelden** (Abb. 3).
- Führen Sie Ihre Transponderkarte VILLA K oder den Transponder-Chip VILLA C über den Kartenleser der Türstation (Abb. 4).
- Hinterlegen Sie unter **Beschreibung** (Abb. 5) einen Namen oder eine ID-Nummer und bestätigen Sie Ihre Eingabe mit v speichen

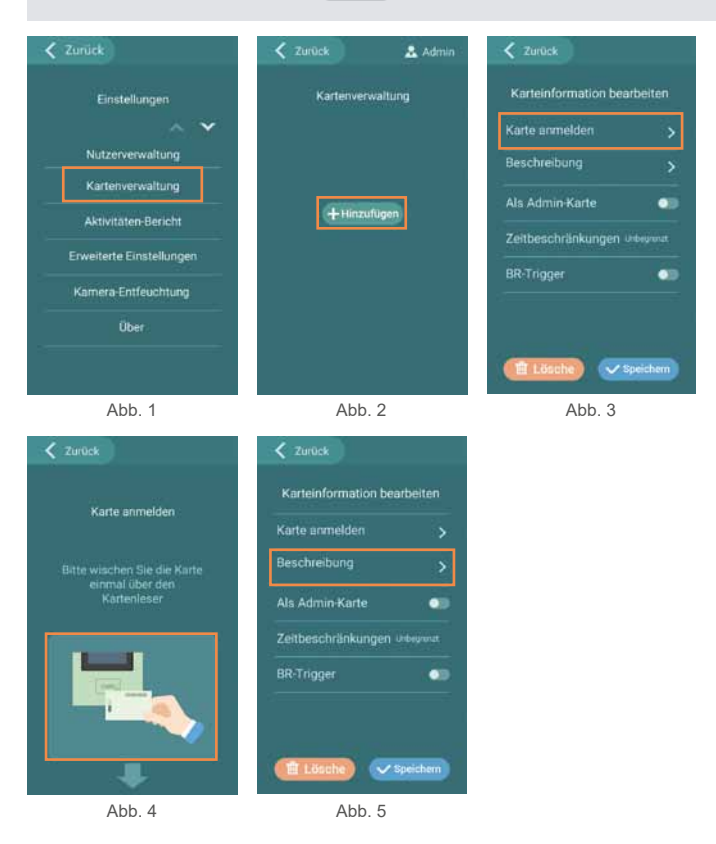

32

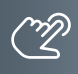

# <span id="page-32-0"></span>Zusatzoptionen

#### <span id="page-32-1"></span>**Ausstellen einer neuen Admin-Karte/-Chip**

- Zum Ausstellen einer (neuen) Admin-Karte/-Chip wählen Sie unter Einstellungen den Punkt **Kartenverwaltung** (Abb. 1).
- Betätigen Sie anschließend den Button **Als Admin-Karte** (Abb. 2) und hinterlegen alle weiteren Karteninformationen wie gehabt.

**Es kann nur eine Admin-Karte/-Chip eingelernt werden. Wird eine weitere Admin-Karte/-Chip eingelernt, verliert die erste ihre Gültigkeit.**

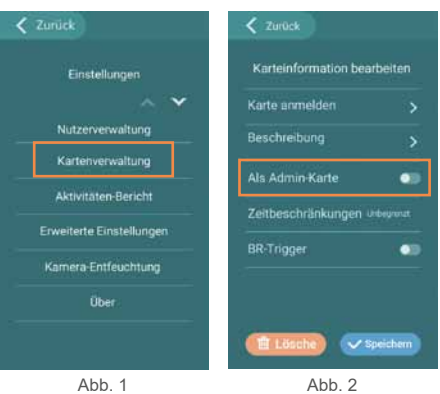

#### Zusatzoptionen (Fortsetzung)

#### **BR-Trigger-Funktion**

Sie können über eine eingelernte Transponder-Karte/-Chip eine Tür öffnen sowie das BUS-Ausgangsmodul VILLA BR ansteuern um beispielsweise eine Leuchte einzuschalten. Beim Ausgangsmodul VILLA BR handelt es sich um ein Schaltrelais welches im 2-Draht-BUS des VILLA Video-Sprechanlagensystems eingesetzt wird. Das Modul verfügt über einen potentialfreien Ausgang sowie über ein Potentiometer (einstellbar von 1 bis 300 Sekunden) und steuert damit den potentialfreien Ausgangskontakt.

- Wählen Sie unter Einstellungen den Punkt **Kartenverwaltung** (Abb. 1).
- Mit dem Berühren von **BR-Trigger** aktivieren Sie die Trigger-Funktion (Abb. 2).
- Anschließend betätigen Sie **BR-Adresse** (Abb. 2) und hinterlegen eine frei zur Verfügung stehende BR-Adresse zwischen 20 und 97 und bestätigen mit (Abb. 3).
- ▶ Speichern Sie Ihre Eingabe mit <>>
speichern (Abb. 4).

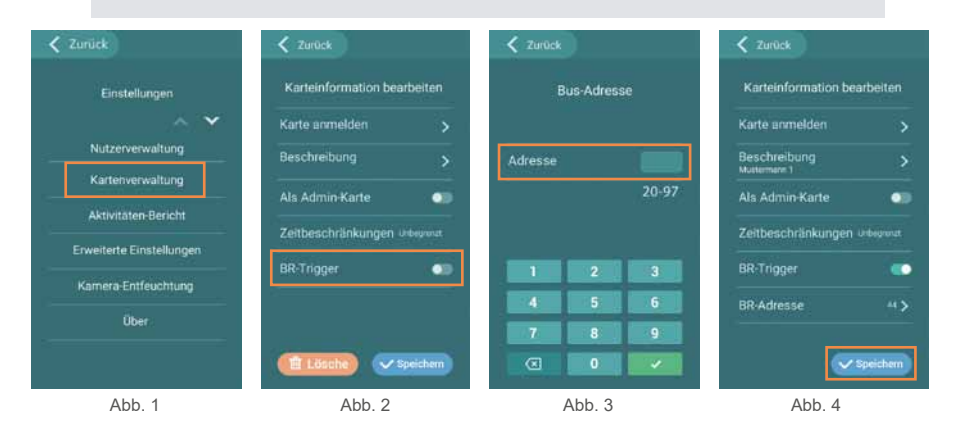

Das Zuweisen der Verbindungsadressen erfolgt über die auf dem BUS-Ausgangsmodul vorhandenen Drehkodierschalter. Die Adresse setzt sich dabei aus beiden Drehkodierschaltern (10er- und 1er-Zahlenblock) zusammen. Zur Einstellung am Modul genügt der Einsatz eines Schraubendrehers!

**Um das Ansteuern des Ausgangsmoduls VILLA BR über eine eingelernte Transponder-Karte/-Chip zu ermöglichen, ist die BUS-Adresse in der Türstation gleich zu setzen mit der BUS-Adresse im VILLA Ausgangsmodul VILLA BR.**

**Die Anlage ist vor der Einstellung oder Änderung der Adresse spannungsfrei zu schalten. Andernfalls ist die neu eingestellte Adresse ungültig.**

Weitere Informationen finden Sie hierzu in der Produktbeschreibung VILLA BR.

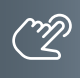

<span id="page-34-0"></span>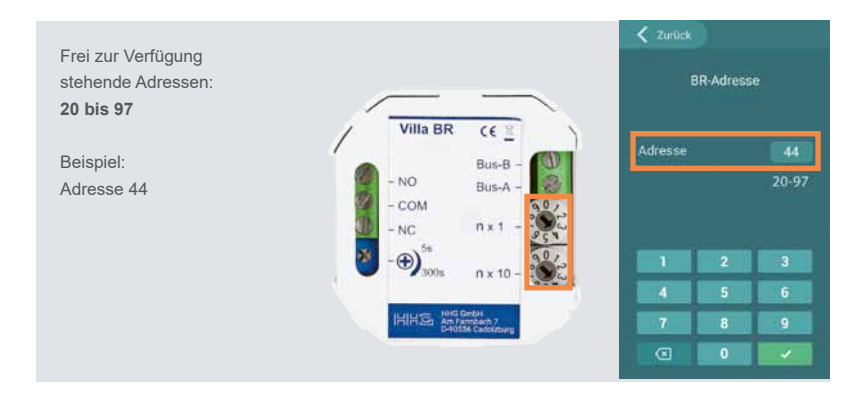

# Aktivitätenbericht

Admin-Zugriff auf das Zutritts-Protokoll zum Anzeigen von Kartennummer, Datum und Uhrzeit der Zutritte bzw. zum Löschen des Aktivitäten-Berichtes.

Wählen Sie unter dem Menü Einstellungen **Aktivitäten-Bericht** (Abb. 1).

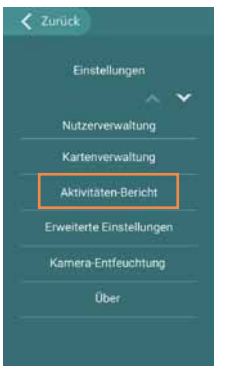

Abb. 1

# <span id="page-35-0"></span>Erweiterte Einstellungen

Wählen Sie unter dem Menü Einstellungen **Erweiterte Einstellungen** (Abb. 1). Folgende Punkte stehen hier zur Auswahl:

#### **Zusätzliche Kamera**

Die Funktion steht nicht zur Verfügung (Abb. 2).

#### **Relais zur Türöffnung**

- Sie können hier das Relais zur Türöffnung an der Türstation aus- bzw. einschalten (Abb. 3).
- Einstellung der Haltezeit (in Sekunden) für den Türöffnerbetrieb (Abb. 4).

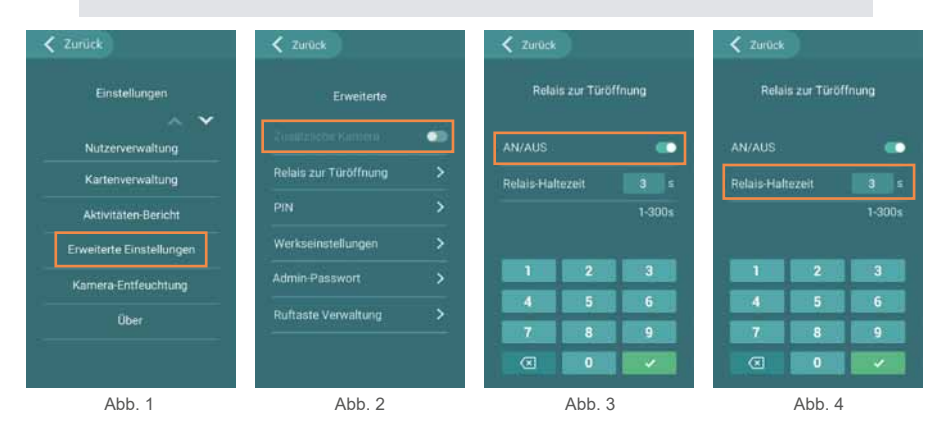

#### **PIN (Türöffner-Betrieb)**

Auf Wunsch lässt sich das Türöffner-Relais der Türstation zusätzlich über eine individuelle PIN aktivieren. Dabei stehen Ihnen mehrere Varianten zur Verfügung.

- **PIN** antippen (Abb. 5)
- Über **AN/AUS** (Abb. 6) lässt sich die PIN-Funktion sowie das Zahlenfeld für die PIN-Eingabe am Bildschirm aktivieren (Abb. 7).
- Über **PIN ändern** tragen Sie Ihre individuelle PIN ein bzw. ändern Sie eine bereits vorhandene PIN-Nummer (Abb. 8).

#### Variante 1

Betätigen des Türöffners über das Türöffner-Relais der Türstation (Abb. 9).

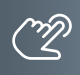

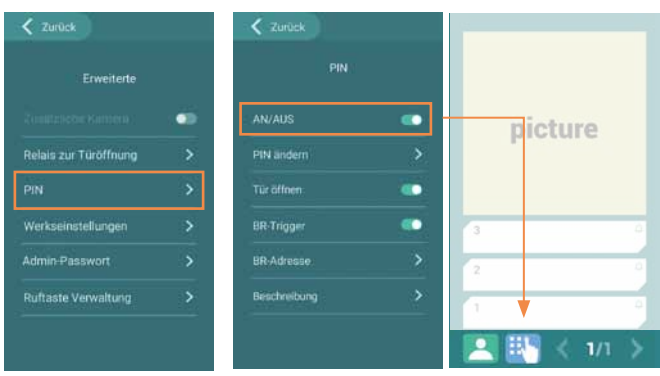

Abb. 5

Abb. 6

 $\frac{1}{\sqrt{2}}$ œ ÷

Abb. 7

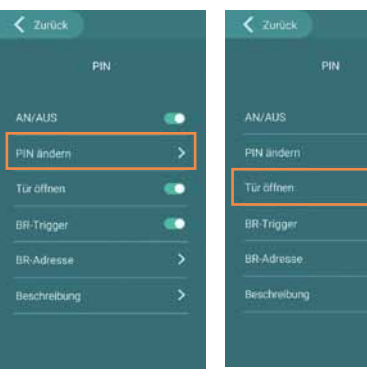

Abb. 8

Abb. 9

# Erweiterte Einstellungen (Fortsetzung)

#### **PIN (Türöffner-Betrieb / Fortsetzung)**

Variante 2

Betätigen des Türöffners über die **BR-Trigger**-Funktion (Abb. 10). Dabei können Sie das Multifunktionsrelais VILLA BR als Türöffner-Relais einsetzen (Manipulationsschutz).

Mit Ihrer PIN steuern Sie das Ausgangsmodul VILLA BR. Beim Ausgangsmodul VILLA BR handelt es sich um ein Schaltrelais welches im 2-Draht-BUS des VILLA Video-Sprechanlagensystems eingesetzt wird. Das Modul verfügt über einen potentialfreien Ausgang sowie über ein Potentiometer (einstellbar von 1 bis 300 Sekunden) und steuert den potentialfreien Ausgangskontakt für Ihren Türöffner.

Das Feld **Beschreibung** (Abb. 10) steht Ihnen zur freien Verfügung und beschreibt die BR-Trigger-Funktion.

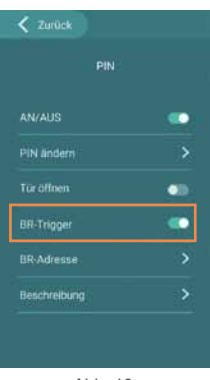

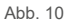

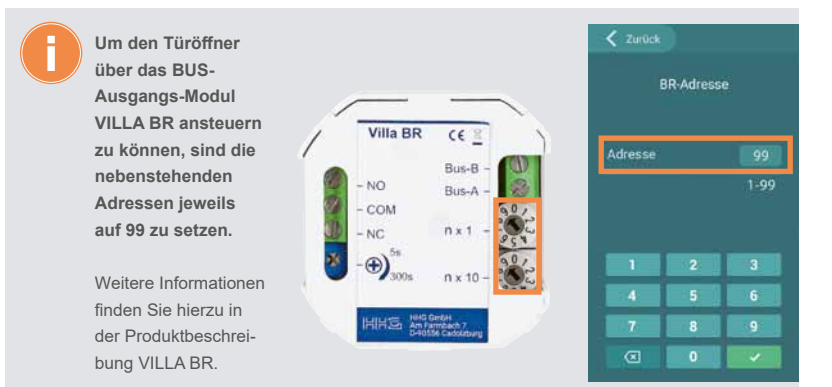

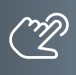

# Variante 3

Aktivieren Sie die beiden Funktionen **Tür öffnen** und **BR-Trigger** (Abb. 11), um z.B. den Türöffner zu betätigen und gleichzeitig das Treppenhauslicht einzuschalten. (Weitere Informationen finden Sie hierzu in der Produktbeschreibung VILLA BR.)

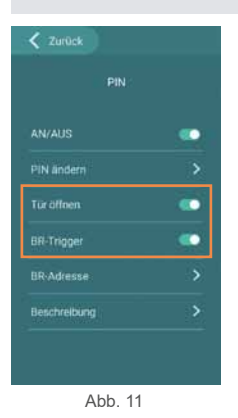

#### **Werkseinstellungen**

- Berühren Sie **Werkseinstellungen** (Abb. 1)
- Setzen Sie die Türstation auf Werkseinstellungen zurück (Abb. 2).

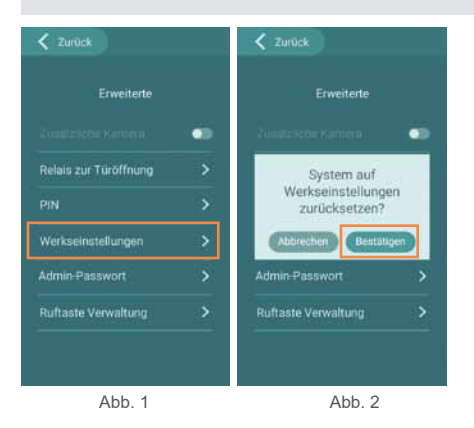

# Erweiterte Einstellungen (Fortsetzung)

#### **Admin-Passwort**

Wir empfehlen Ihnen hier das Passwort zu ändern. Bitte bewahren Sie das Passwort gut auf.

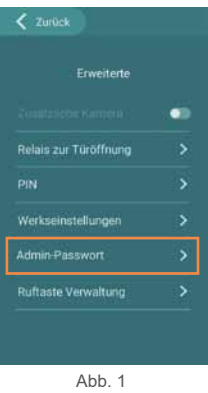

#### **Ruftaste Verwaltung**

Die Ruftaste **am Bildschirm (Abb. 1) erlaubt Ihnen auf Wunsch einen zusätzlichen, direkten** Klingelruf auf eine Video-Innenstation VILLA M an einen hinterlegten Personenkreis wie z.B. Hausmeister, Verwaltung, Concierge, Rezeption usw. einzurichten.

- Die Aktivierung/Deaktivierung dieser Funktion erfolgt über den Button **AN/AUS** sowie der Eintragung einer BUS-Adresse/Klingeltaste (Abb. 2).
- Hinterlegen Sie einen Namen unter **Beschreibung** (Abb. 2) wird der eingetragene Name bei betätigen der **4.** -Taste (Abb. 1) angezeigt. In unserem Beispiel: "Hausmeister" (Abb. 3).

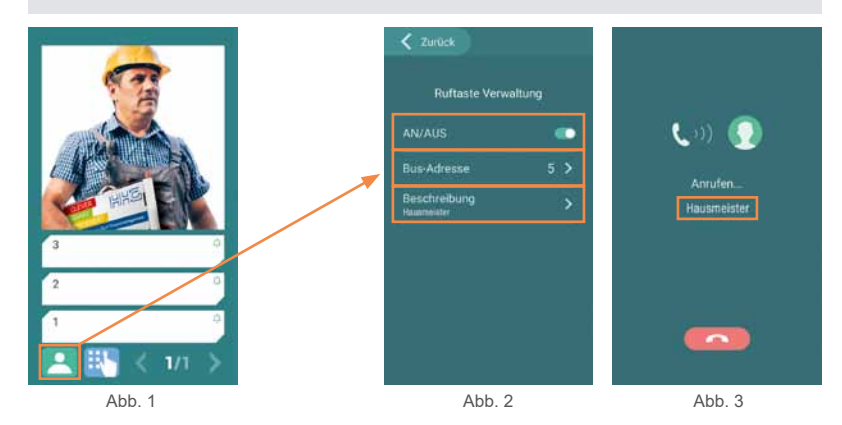

#### **Kamera Entfeuchtung**

Im Bedarfsfall hat der ADMIN die Möglichkeit vor der Kamera auftretendes Kondenswasser mit Hilfe der Entfeuchtungs-Funktion zu beseitigen. Der Heizvorgang endet nach eingestellter Zeit und kann bei Bedarf wiederholt werden.

- Wählen Sie **Kamera Entfeuchtung** (Abb. 1).
- Stellen Sie die gewünschte Zeit ein (Abb. 2).
- ▶ Kamera wird entfeuchtet (Abb. 3).

Der Zutritt über Nutzerkarten oder -chips steht während des Entfeuchtungsvorganges weiterhin zur Verfügung.

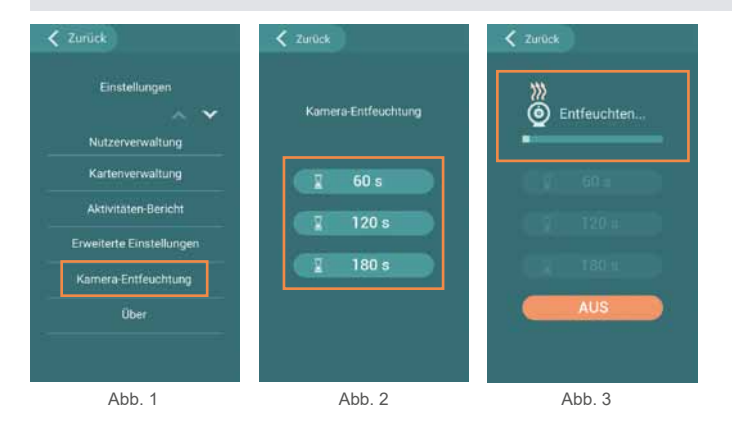

#### **Über**

Unter dem Menüpunkt **Über** (Abb. 1) finden Sie Angaben zur Software- und Firmware-Version.

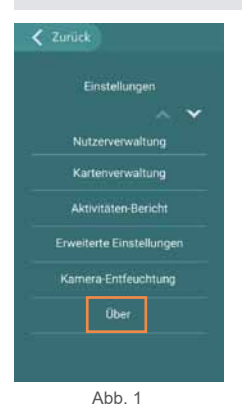

<span id="page-41-0"></span>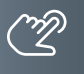

#### Zutrittskontrolle – Zutritt über Smartphone/Bluetooth (BT)

#### **Einrichtung der ACR-BT App für Android und iOS-Geräte**

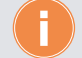

Für die Einrichtung der Bluetooth-Funktion auf Ihrem Smartphone ist das Einlernen einer Admin-Karte/-Chip erforderlich (siehe hierzu [Seite 33\)](#page-32-1).

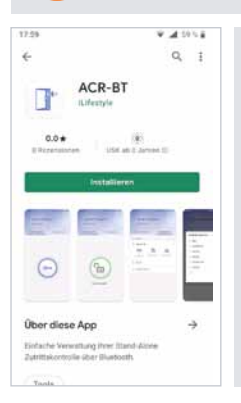

#### **App herunterladen und einrichten.**

Laden Sie die kostenlose **ACR-BT App** für Android oder iOS herunter und folgen Sie den Installationsanweisungen.

#### **Bluetooth-Verbindung zwischen RFID-Leser und Smartphone herstellen.**

**WICHTIG!** Es ist erforderlich, die Standortfreigabe des Handys und in der App zu aktivieren, um eine Verbindung über Bluetooth herzustellen.

- Öffnen Sie die App und tippen Sie auf das Feld **Gerät verbinden** (Abb. 1).
- Wählen Sie unter **Verfügbare Geräte** das gewünschte Zutrittskontroll-Gerät aus (Abb. 2).
- Verwenden Sie das Passwort **Admin123** (Abb. 3).

Ist der RFID-Leser erfolgreich per Bluetooth verbunden, leuchtet die Status-LED blau.

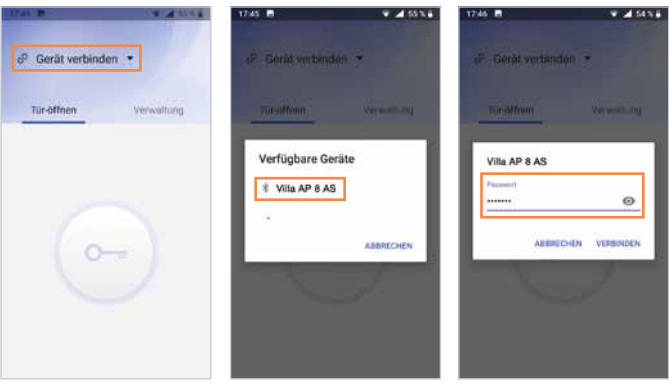

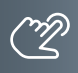

**Smartphone einlernen, Tür öffnen.**

**Eine eingelernte Admin-Karte/-Chip am Smartphone einlernen.** 

Sie benötigen Ihre Admin-Karte/-Chip zum Einlernen Ihres Smartphones. Das mit der Admin-Karte eingelernte Smartphone verfügt in der App über Administrator-Rechte. Darüber hinaus lässt sich mit diesem (Admin-) Smartphone der angeschlossene Türöffner betätigen.

- Tippen Sie in der App auf **Transponder einlesen** (Abb. 1).
- ▶ Ziehen Sie die Admin-Karte/-Chip über den RFID-Kartenleser (Abb. 2).
- : Ihre Verbindung war erfolgreich (Abb. 3).

Sie können nun den angeschlossenen Türöffner über Ihr Smartphone öffnen:

- ▶ Tippen Sie unter Tür-öffnen auf die Schaltfläche (Abb. 3).
- Aus Sicherheitsgründen ist bei der ersten Verbindung der ACR-BT APP mit der Türstation die Änderung des Standard-Passwortes erforderlich (Abb. 4).
- Der Befehl betätigt das Türöffner-Relais und entriegelt den angeschlossenen Türöffner. Die Schaltfläche wechselt dabei auf (Abb. 5).

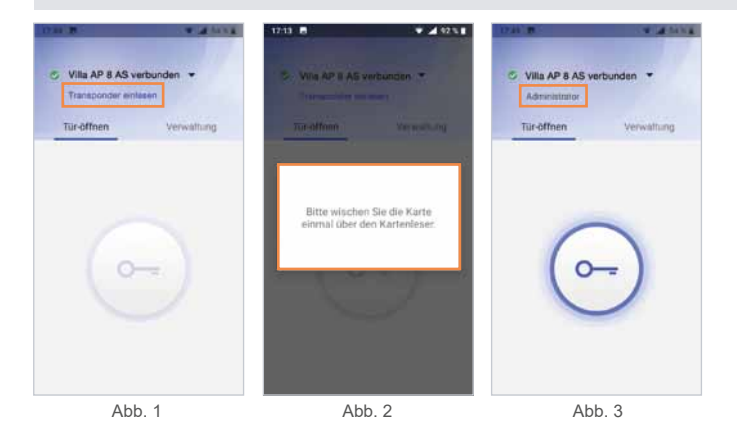

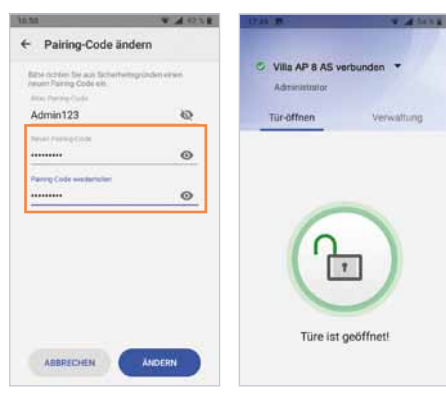

Abb. 4

ZUTRITTSKONTROLLE – ZUTRITT ÜBER SMARTPHONE/BLUETOOTH (BT) (Fortsetzung)

**Administrator: Gerätenamen ändern, Administrator-Passwort ändern.**

## **Zugriffsberechtigung**

- ▶ Tippen Sie im Menü **Verwaltung** auf die Schaltfläche (Abb. 1).
- Ändern Sie den Gerätenamen und/oder das Passwort (Abb. 2).

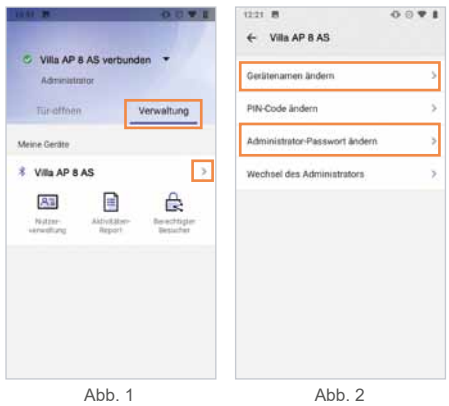

Werden mehrere Zutrittskontroll-Geräte in einer Anlage eingesetzt, empfehlen wir Ihnen die Hinterlegung individueller Gerätenamen, um die Geräte unterscheiden zu können.

#### **Administrator: Nutzer-Passwort einrichten / PIN-Code ändern.**

#### **Möglichkeit 1: Administrator und Nutzer verwenden das gleiche Passwort.**

Ein Nutzer kann seine App mittels Admin-Passwort mit dem Lesegerät verknüpfen, ohne selbst Admin-Rechte zu erhalten.

#### **Möglichkeit 2: Administrator und Nutzer verwenden unterschiedliche Passwörter.**

Um zu verhindern, dass sich ein Nutzer mit dem Admin-Passwort unberechtigt die Admin-Rechte aneignet, kann ein separates Nutzer-Passwort (PIN-Code) vergeben werden. Das Nutzer-Passwort gilt für alle Nutzer.

- ▶ Tippen Sie im Menü **Verwaltung** auf die Schaltfläche (Abb. 1).
- Wählen Sie **PIN-Code ändern** (Abb. 2).
- Bei der ersten Änderung des PIN-Codes ist der "Alte PIN-Code" das aktuelle Admin-Passwort (Abb. 3).
- ▶ Vergeben Sie ein neues Nutzer-Passwort und wählen Sie anschließend (Abbren ) (Abb. 3).

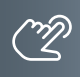

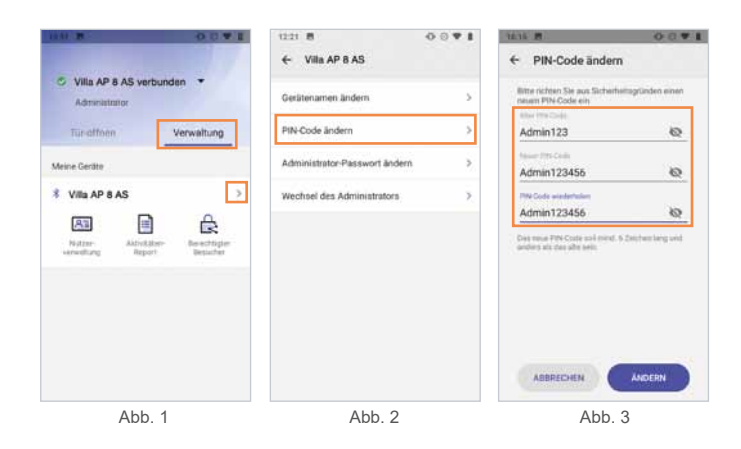

**Administrator: RFID-Transponder-Verwaltung über die App. RFID-Karte/-Chip löschen (Android).**  Tippen Sie in der **Kartenverwaltung** 2 Sekunden lang auf den gewünschten Nutzer und löschen Sie diesen durch das Berühren der Schaltfläche (Löschen (Abb. 1). **RFID-Karte/-Chip löschen (iOS).**  Tippen Sie auf den Nutzer und wischen / schieben Sie ihn nach links (Abb. 2). 1201 8  $0.071$ 1201.00  $0.091$ ← Kartenverwaltung + Kartenverwaltung **CB** Gast 1 **CB** Gast 1 Löschen

Abb<sub>2</sub>

Abb<sub>1</sub>

 $\ddot{}$ 

ZUTRITTSKONTROLLE – ZUTRITT ÜBER SMARTPHONE/BLUETOOTH (BT) (Fortsetzung)

**Eingelernte Benutzer-Karte/-Chip am Smartphone einlernen.**

Sie benötigen eine am RFID-Zutrittskontrollgerät eingelernte Benutzer-Karte/-Chip zum Einlernen am Smartphone.

- Tippen Sie in der App auf **Transponder einlesen** (Abb. 1).
- ▶ Ziehen Sie die Benutzer-Karte/-Chip über den RFID-Kartenleser (Abb. 2).
- ▶  $\bigodot$ : Ihre Verbindung war erfolgreich (Abb. 3).

Die Türe kann jetzt per App geöffnet werden.

- ▶ Tippen Sie unter Tür-öffnen auf die Schaltfläche (Abb. 3).
- Der Befehl betätigt das Türöffner-Relais und entriegelt den angeschlossenen Türöffner. Die Schaltfläche wechselt dabei auf (Abb. 4).

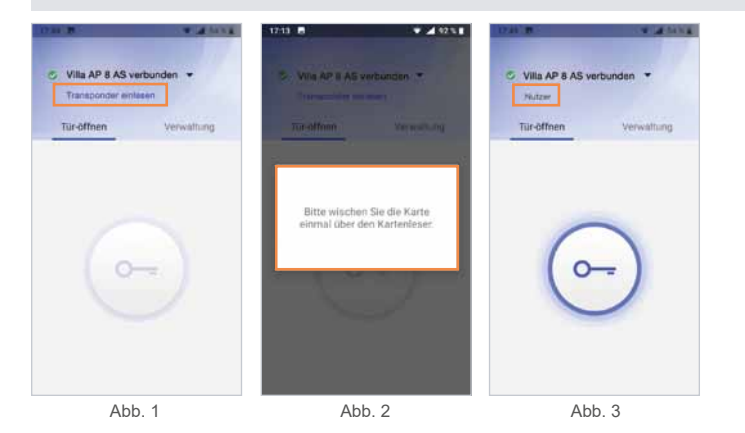

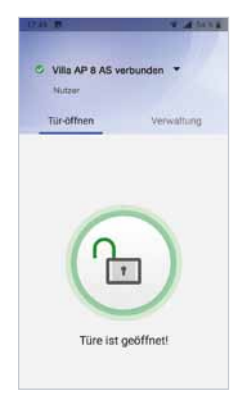

Abb. 4

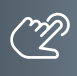

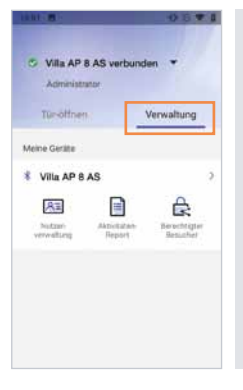

#### **Administrator: Geräteverwaltung.**

Als Administrator können unter **Verwaltung** die Zutrittskontroll-Geräte und Benutzer-Karten-/Chips verwaltet werden.

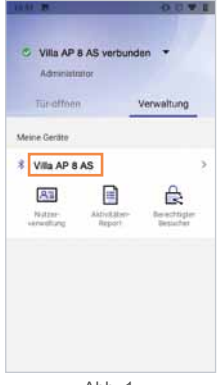

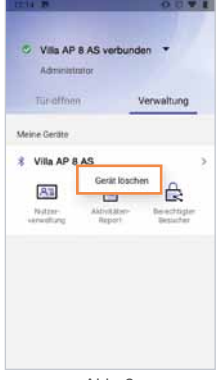

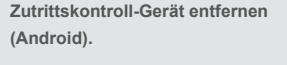

- ▶ Berühren Sie lange (>2 Sekunden) das zu entfernende Gerät bis sich das Fenster Gerät löschen" öffnet (Abb. 1).
- ▶ Tippen Sie auf Gerät löschen (Abb. 2). Das Gerät wird entfernt.

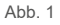

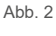

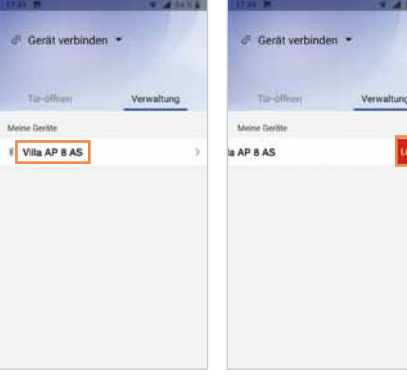

# **Zutrittskontroll-Gerät entfernen (iOS).**

- Tippen Sie auf das zu löschende Gerät und ziehen Sie dieses nach links (Abb. 1).
- Wählen Sie **Löschen** (Abb. 2), indem Sie das Gerät nach links aus dem Bildschirm wischen.

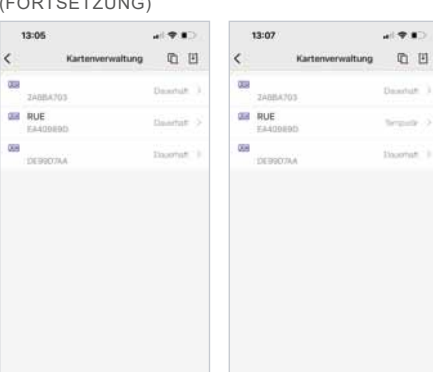

ZUTRITTSKONTROLLE – ZUTRITT ÜBER SMARTPHONE/BLUETOOTH (BT) (Fortsetzung)

> **Administrator: Nutzerverwaltung – Zeitfenster einrichten.**

In der Standardeinstellung haben alle Benutzer uneingeschränkten Zutritt (Abb. 1).

Der Administrator kann die Zutrittsberechtigungen einzelner Benutzer auf ein Zeitfenster begrenzen (Abb. 2) und hierbei Wochentage, Monate, Uhrzeiten, Start-/Enddatum und Wiederholungen hinterlegen (Abb. 3 bis 8).

Abb. 1 Abb. 2

Bestitiner

Abbrochen Beschreibung

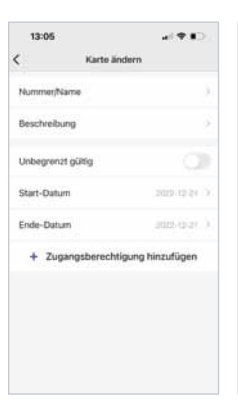

Abb. 3

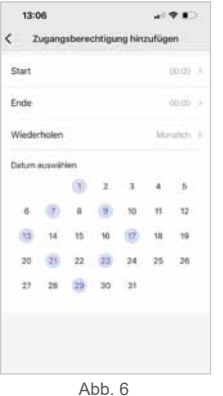

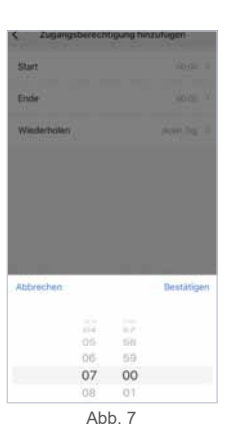

Abb. 4

space

 $\circ$  $123$   $\odot$ 

qwertyuiop  $a \succeq d \upharpoonright g \upharpoonright j \upharpoonright k \upharpoonright f$ z x c v b n m @

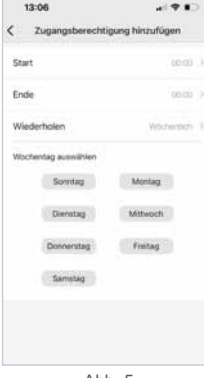

Abb. 5

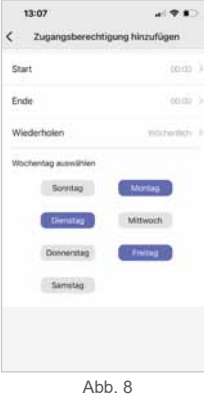

#### **Administrator: Zugangsberechtigung per App an Gäste versenden.**

Der Administrator kann bis zu 10 Gästen den temporären Zutritt zu seinem Objekt gewähren. Hierfür wird der Tag, das Zeitfenster, und die Anzahl der Zutritte festgelegt. Die Einladung wird per E-Mail oder Messenger wie WhatsApp, Telegram, etc. an den Gast versendet.

- Unter **Verwaltung** kann der Admin-Inhaber die gewünschte Zugangsberechtigung einrichten. Tippen Sie hierbei auf die Schaltfläche **Berechtigter Besucher** (Abb. 1).
- Weisen Sie Ihrem Besucher einen Namen (6-stellige alphanumerische Adresse), die Anzahl der Zutritte, das Zugangsdatum sowie ein Zeitfenster zu (Abb. 2). Mit BESTÄTIGEN legen Sie den Gastzugang für das Zutrittskontroll-Gerät an.
- Versenden (teilen) Sie Ihre Zutrittsfreigabe z. B. per E-Mail, WhatsApp usw. an die einzuladende Person (Abb. 3).
- Ihr Besucher benötigt ebenfalls die Bluetooth App ACR-BT, welche kostenlos im Play-/App-Store erhältlich ist. Nach Erhalt der Einladung z.B. in WhatsApp markiert Ihr Besucher diese Nachricht und wählt ≡ und dann **Kopieren** (Abb. 4).
- Beim anschließenden Öffnen der App ACR-BT wird die zuvor kopierte Einladung erkannt und Ihr Besucher zum **Akzeptieren** aufgefordert (Abb. 5).
- Für den definierten Zeitraum ist Ihrem Gast der Zutritt nun möglich (Abb. 6).

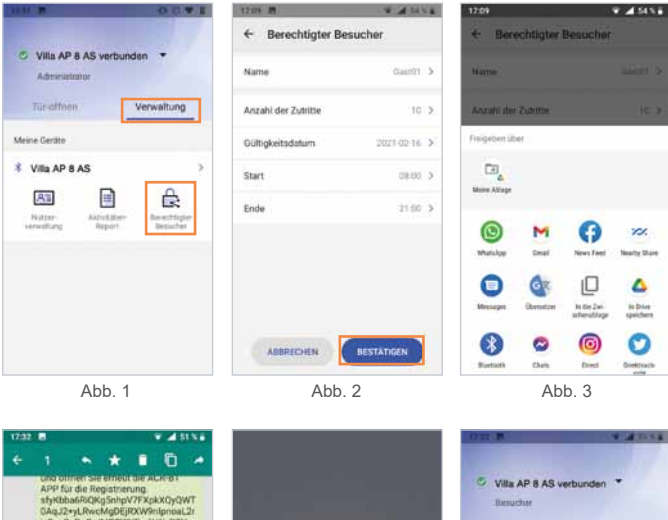

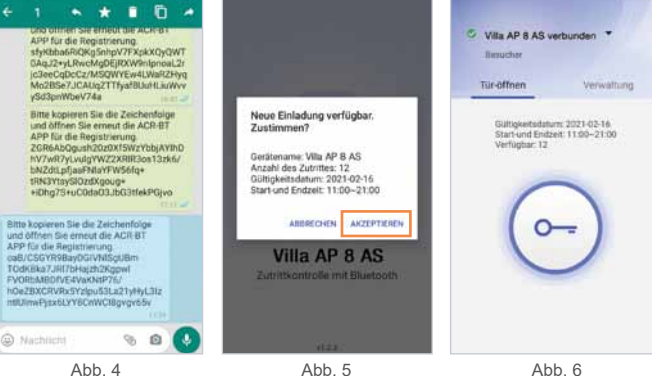

ZUTRITTSKONTROLLE – ZUTRITT ÜBER SMARTPHONE/BLUETOOTH (BT) (Fortsetzung)

#### **Administrator: Zutritts-Protokoll.**

Der Admin hat Zugriff auf das Zutritts-Protokoll des Zutrittskontroll-Gerätes und kann dieses bearbeiten, löschen und teilen.

- Tippen Sie auf **Aktivitäts-Report** (Abb. 1).
- ▶ Berühren Sie rechts oben : (Abb. 2). Verwenden Sie die Daten wie im Popup-Fenster angezeigt.

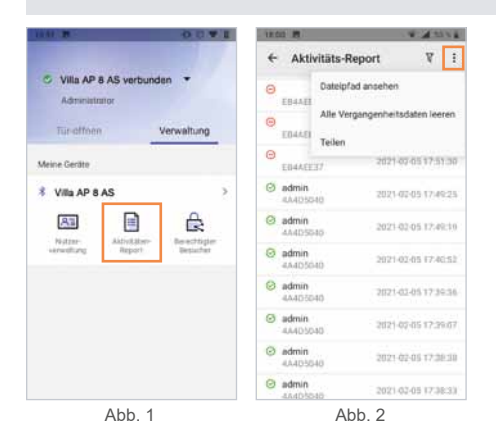

#### **Administrator: Zutritts-Protokoll filtern.**

Der Admin kann die Aufzeichnung filtern, durchsuchen und anzeigen (z.B. Name, Transponder-Nummer, Zutrittszeit).

- Tippen Sie auf **Aktivitäts-Report** (Abb. 1).
- ▶ Berühren Sie rechts oben  $\nabla$  (Abb. 2). Verwenden Sie die Daten wie im Popup-Fenster angezeigt.

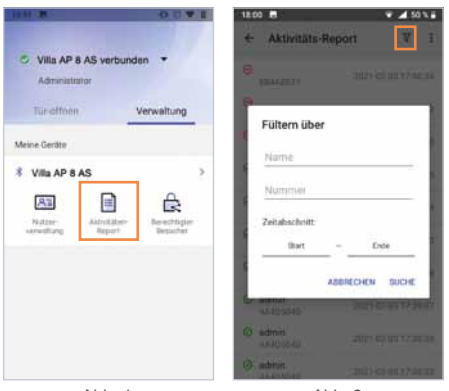

50

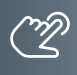

#### **Administrator: Sicherung (Backup) der Zugriffsrechte.**

Der Admin kann ein Backup der Zutrittsberechtigungen auf seinem Smartphone speichern.

- ▶ Berühren Sie unter Kartenverwaltung den Button rechts oben (h (Abb. 1).
- Die Datensicherung startet, sobald Sie **Backup** gewählt haben (Abb. 2). Der rote Punkt im Symbol signalisiert, dass sich die Daten am Zutrittskontroll-Gerät und am Mobiltelefon unterscheiden. Ein erneutes Backup auf das Mobiltelefon ist erforderlich.

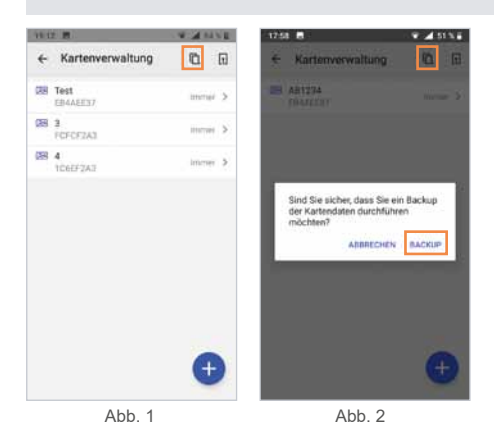

#### **Administrator: Importieren von Zugriffsrechten (Synchronisation).**

Der Admin-Inhaber kann die zuvor auf dem Smartphone gespeicherten Zutrittsberechtigungen auf weitere Zutrittskontroll-Geräte übertragen.

- ▶ Berühren Sie unter **Kartenverwaltung** den Button rechts oben **R**.
- Wählen Sie das Ziel-Gerät für die Synchronisation aus und tippen Sie auf **SYNCHRONISATION**.

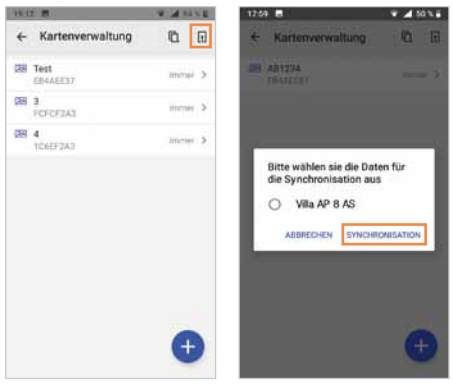

Abb. 1

ZUTRITTSKONTROLLE – ZUTRITT ÜBER SMARTPHONE/BLUETOOTH (BT) (Fortsetzung)

**Für den Import auf einen weiteren RFID-Leser sind an diesem Gerät folgende Schritte erforderlich:**

**WICHTIG!** Zuerst ist der Standort am Smartphone zu aktivieren, da sonst keine Bluetooth-Verbindung hergestellt werden kann.

- Administrator-Karte/-Chip einlernen.
- RFID-Leser mit App verbinden.
- ▶ Zur Bestätigung das Passwort ändern.

#### **Administrator-Wechsel**

Bei einem Administrator-Wechsel gehen die Admin-Rechte auf den neuen Administrator über, und der ehemalige Administrator verliert seine Admin-Rechte. Das ursprüngliche Admin-Passwort und die Nutzerdaten bleiben erhalten.

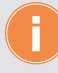

**Bewahren Sie das Administrator-Passwort an einem sicheren Ort auf, da z.B. bei Verlust des Admin-Handys ein Zugriff auf das Lesegerät und auch das Anlernen eines neuen Administrators nicht mehr möglich sind.**

**Admin-Rechte in der App auf einen bereits eingelernten Nutzer übertragen.**

**WICHTIG!** Es ist erforderlich, die Standortfreigabe des Handys und in der App zu aktivieren, um eine Verbindung über Bluetooth herzustellen.

- Stellen Sie mit dem Admin-Telefon eine Bluetooth-Verbindung zum RFID-Leser her und tippen Sie im Menü **Verwaltung** auf > (Abb. 1).
- Anschließend wählen Sie **Wechsel des Administrators** (Abb. 2).
- Mit (Abb. 3) wählen Sie den neuen Administrator aus und **Bestätigen** Sie dies (Abb. 4).
- Geben Sie jetzt das aktuelle Admin-Passwort (Abb. 5) ein oder nutzen Sie Ihre Admin-Karte/ -Chip. Die Meldung "Der Administrator wurde ersetzt" bestätigt den Vorgang.
- Anschließend verbindet der neue Administrator sein Smartphone wieder mit dem RFID-Leser und wählt **Transponder einlesen** (Abb. 6) und nutzt dann seinen bisherigen Nutzer-Chip/ -Karte.
- In der App ist der ehemalige Nutzer jetzt als Administrator gekennzeichnet (Abb. 7).

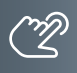

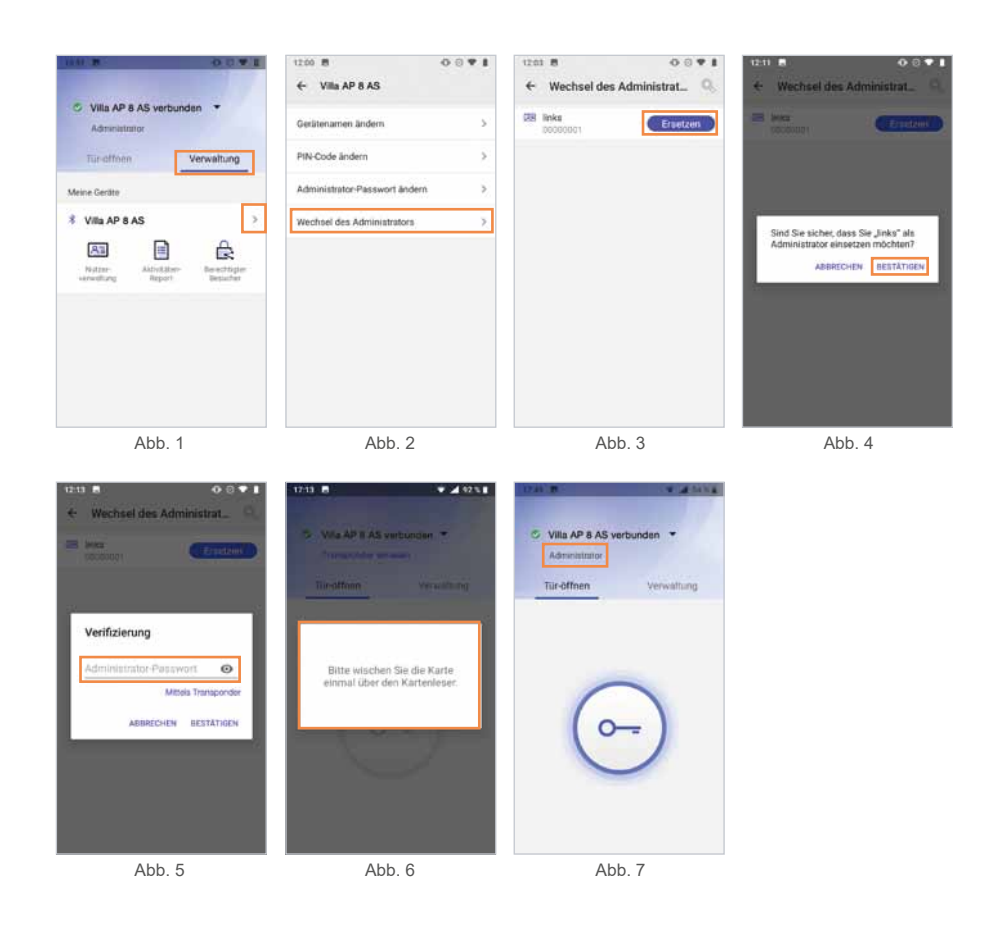

# **Die ehemalige Admin-Karte verliert ihre Gültigkeit und ist in der Türstation nicht mehr registriert.**

Mit dem Wechsel der Administratoren-Rechte ändert sich die betroffene Nutzer-Karte in eine Admin-Karte und wird in der Türstation als Admin-Karte registriert.

ZUTRITTSKONTROLLE – ZUTRITT ÜBER SMARTPHONE/BLUETOOTH (BT) (Fortsetzung)

#### **App des neuen Administrators einlernen**

**WICHTIG!** Es ist erforderlich, die Standortfreigabe des Handys und in der App zu aktivieren, um eine Verbindung über Bluetooth herzustellen.

- Öffnen Sie die App und tippen Sie auf das Feld **Gerät verbinden** (Abb. 1).
- Wählen Sie unter **Verfügbare Geräte** das gewünschte Zutrittskontroll-Gerät aus (Abb. 2). Ist der RFID-Leser erfolgreich per Bluetooth verbunden, leuchtet die Status-LED blau.
- Verwenden Sie das ursprüngliche Admin-**Passwort** (Abb. 3).
- Wählen Sie **Transponder einlesen** (Abb. 4) und lesen Sie den neuen Admin-Chip/-Karte (Abb. 5) ein.
- Die Admin-Rechte wurden erfolgreich übertragen und der User als **Administrator** (Abb. 6) angezeigt.

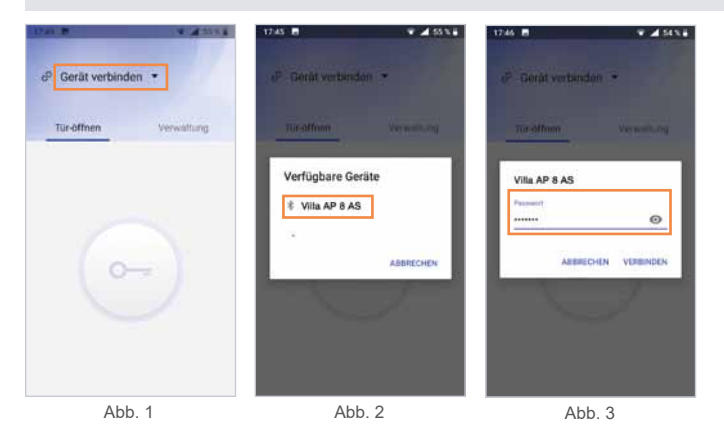

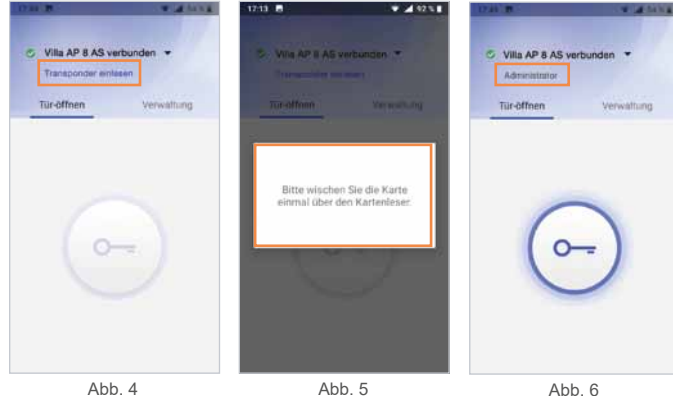

Abb. 4

#### **Bildimport über ACR-BT App**

Mit der ACR-BT App lassen sich Bilder von Ihrem Smartphone auf die Türstation VILLA AP 8 AS importieren. Hierzu befinden Sie sich im Konfigurationsprogramm Ihrer Türstation in der jeweiligen Einstellung für:

- Bildschirmschoner ([Seite 28\)](#page-27-0)
- Bild auf der Startseite ([Seite 29\)](#page-28-0)
- Bild bei Anruf ([Seite 30\)](#page-29-1)

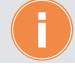

Beachten Sie bitte die Angaben für die jeweiligen Bildgröße bei Ihrer Bildübertagung.

#### **Bildschirmschoner**

- Aktivieren/Deaktivieren Sie den Bildschirmschoner (Abb. 1).
- Wählen Sie Ihren individuellen Bildschirmschoner (Abb. 2) und übertragen Sie das Bild über die kostenlose ACR-BT App. Berühren Sie hierbei das Feld und folgen Sie den Anweisungen im Menü der Türstation bzw. nachstehenden Anweisungen der ACR-BT App. **Erforderliche Bildgröße: 600 x 1024px.**

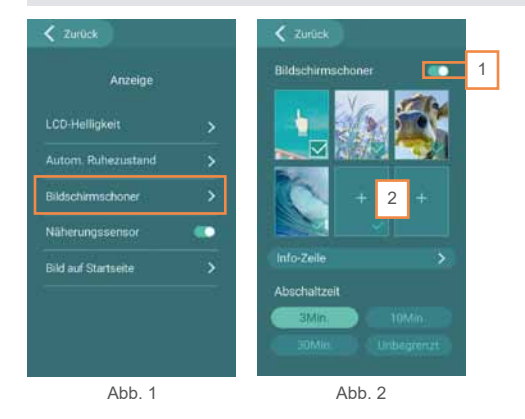

ZUTRITTSKONTROLLE – ZUTRITT ÜBER SMARTPHONE/BLUETOOTH (BT) (Fortsetzung)

# **Bild auf Startseite**

Die Bildschirmoberfläche erlaubt Ihnen bei einer max. Klingeltasten-Anzahl von </= 7 ein individuelles Bild oberhalb der Klingeltasten anzeigen zu lassen.

Beispiel: Straße und Hausnummer, Firmenlogo, Begrüßungstext, uvm.

Das Bild wird hierbei mit dem Smartphone und der kostenlosen ACR-BT App übertragen. Folgen Sie hierzu den Anweisungen im Menü der Türstation bzw. nachstehenden Anweisungen der ACR-BT App.

Erforderliche Bildgröße: Folgen Sie den Angaben der jeweils ausgewählten Größe:

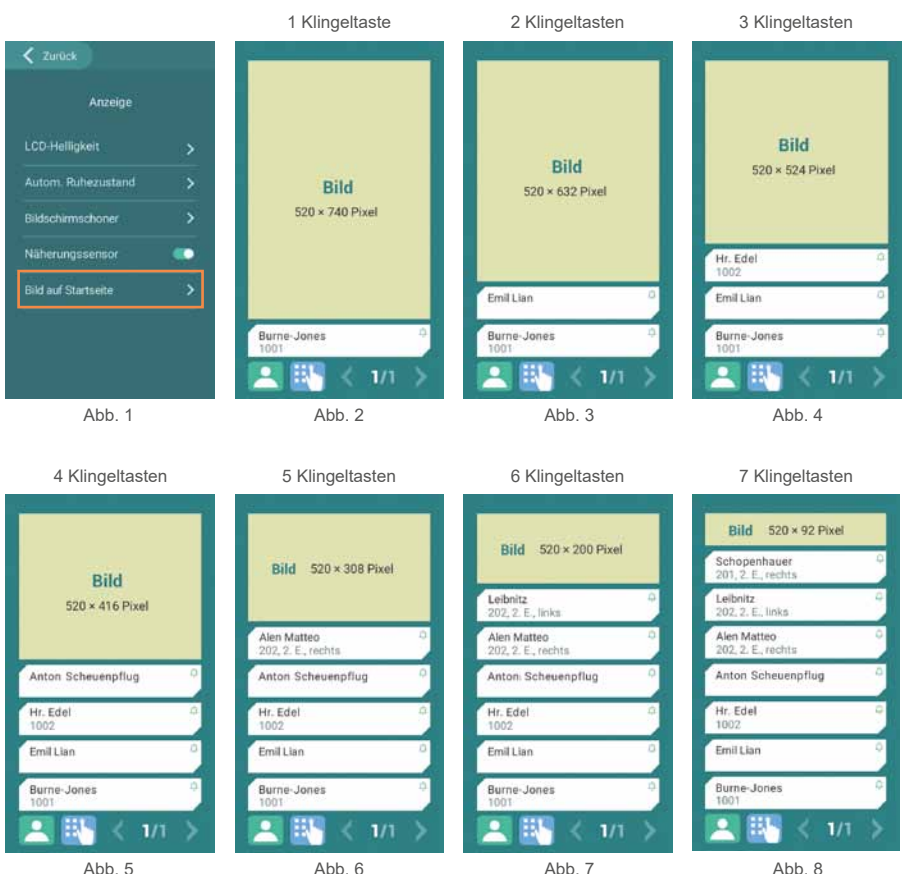

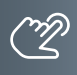

# **Bild zu einer Klingeltaste (BUS-Adresse)**

Auf Wunsch lässt sich der jeweiligen Klingeltaste ein individuelles Bild (Abb. 1) hinterlegen, welches über die ACR-BT App importiert werden kann. **Erforderliche Bildgröße: 520 x 240 px.**

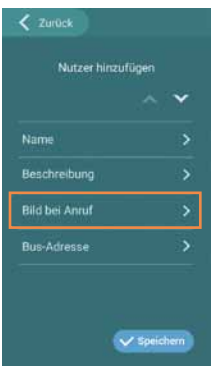

Abb. 1

ZUTRITTSKONTROLLE – ZUTRITT ÜBER SMARTPHONE/BLUETOOTH (BT) (Fortsetzung)

# **Bildimport über ACR-BT App**

- ▶ Tippen Sie im Menü **Verwaltung** auf die Schaltfläche (Abb. 1).
- Betätigen Sie Bildübertragung (Abb. 2).
- Berühren Sie **Bild einfügen**, wählen Sie anschließend das auf Ihrem Smartphone gewünschte Bild aus, berücksichtigen Sie dabei das jeweils angegebene **Bildformat** und übertragen Sie die Grafik mit der **Statten** -Schaltfläche (Abb. 3).

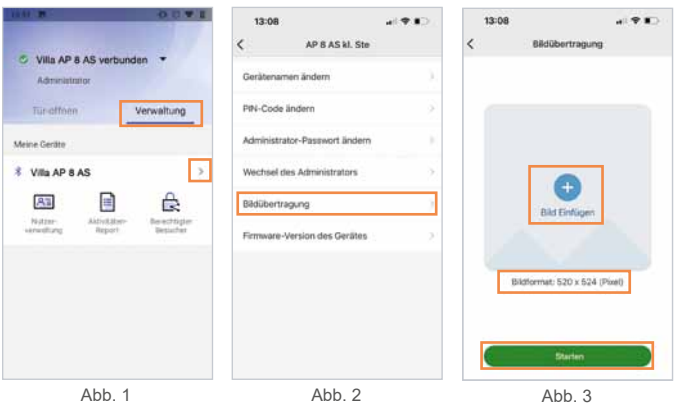

#### <span id="page-58-0"></span>**Informationen**

#### Reinigung

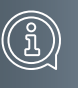

#### **ACHTUNG! Funktionsverlust durch Kurzschluss und Korrosion.**

Wasser und Reinigungsmittel können in das Gerät eindringen. Elektronische Bauteile können durch Kurzschluss und Korrosion beschädigt werden. Vermeiden Sie das Eindringen von Wasser und Reinigungsmitteln in das Gerät. Reinigen Sie das Gerät mit einem trockenen oder angefeuchteten Tuch.

**ACHTUNG! Beschädigung der Geräteoberfläche.** Verwenden Sie keine aggressiven und kratzende Reinigungsmittel, die die Oberfläche beschädigen können. Entfernen Sie stärkere Verschmutzungen mit einem pH-neutralen Reinigungsmittel.

# Konformitätserklärung

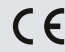

Konformitätserklärungen können Sie unter info@hhg-elektro.de anfordern.

# Entsorgungshinweise

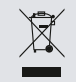

Entsorgen Sie das Gerät getrennt vom Hausmüll über eine Sammelstelle für Elektronikschrott. Die zuständige Sammelstelle erfragen Sie bitte bei Ihrer Gemeindeverwaltung.

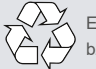

Entsorgen Sie die Verpackungsteile getrennt in Sammelbehältern für Pappe und Papier bzw. Kunststoff.

# Gewährleistung

Unsere Verkaufs- und Lieferbedingungen können Sie unter info@hhg-elektro.de anfordern.

#### **SERVICE**

Fragen richten Sie bitte per E-Mail an info@hhg-elektro.de.

Hauptsitz HHG GmbH - Am Farrnbach 7 - D-90556 Cadolzburg **HHG GmbH Service Deutschland** info@hhg-elektro.de · www.hhg-elektro.de **Technische Hotline:** 09103-71371-112

Technische Änderungen vorbehalten.

VILLA AP 8 AS **01/2023. TECHNISCHE ÄNDERUNGEN VORBEHALTEN.**

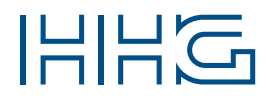

HHG GmbH ▪ Am Farrnbach 7 ▪ D-90556 Cadolzburg<br>E-Mail: info@hhg-elektro.de ▪ www.hhg-elektro.de Technische Hotline: 09103-71371-112